Export LC Liquidation User Guide Oracle Banking Trade Finance Process Management Release 14.7.4.0.0

Part No. F99447-01

June 2024

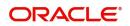

Oracle Banking Trade Finance Process Management - Export LC Liquidation User Guide Oracle Financial Services Software Limited

Oracle Park Off Western Express Highway Goregaon (East) Mumbai, Maharashtra 400 063 India Worldwide Inquiries: Phone: +91 22 6718 3000 Fax: +91 22 6718 3001 www.oracle.com/financialservices/

Copyright © 2018- 2024, Oracle and/or its affiliates. All rights reserved.

Oracle and Java are registered trademarks of Oracle and/or its affiliates. Other names may be trademarks of their respective owners.

U.S. GOVERNMENT END USERS: Oracle programs, including any operating system, integrated software, any programs installed on the hardware, and/or documentation, delivered to U.S. Government end users are "commercial computer software" pursuant to the applicable Federal Acquisition Regulation and agency-specific supplemental regulations. As such, use, duplication, disclosure, modification, and adaptation of the programs, including any operating system, integrated software, any programs installed on the hardware, and/or documentation, shall be subject to license terms and license restrictions applicable to the programs. No other rights are granted to the U.S. Government.

This software or hardware is developed for general use in a variety of information management applications. It is not developed or intended for use in any inherently dangerous applications, including applications that may create a risk of personal injury. If you use this software or hardware in dangerous applications, then you shall be responsible to take all appropriate failsafe, backup, redundancy, and other measures to ensure its safe use. Oracle Corporation and its affiliates disclaim any liability for any damages caused by use of this software or hardware in dangerous applications.

This software and related documentation are provided under a license agreement containing restrictions on use and disclosure and are protected by intellectual property laws. Except as expressly permitted in your license agreement or allowed by law, you may not use, copy, reproduce, translate, broadcast, modify, license, transmit, distribute, exhibit, perform, publish or display any part, in any form, or by any means. Reverse engineering, disassembly, or decompilation of this software, unless required by law for interoperability, is prohibited.

The information contained herein is subject to change without notice and is not warranted to be error-free. If you find any errors, please report them to us in writing.

This software or hardware and documentation may provide access to or information on content, products and services from third parties. Oracle Corporation and its affiliates are not responsible for and expressly disclaim all warranties of any kind with respect to third-party content, products, and services. Oracle Corporation and its affiliates will not be responsible for any loss, costs, or damages incurred due to your access to or use of third-party content, products, or services.

# Contents

| 1. | Pref | ace             |                                      | . 1-1 |
|----|------|-----------------|--------------------------------------|-------|
|    | 1.1  | Introduction    |                                      | . 1-1 |
|    | 1.2  | Audience        |                                      | . 1-1 |
|    | 1.3  | Documentation   | n Accessibility                      | . 1-1 |
|    | 1.4  | Organization    |                                      | . 1-1 |
|    | 1.5  | Related Docur   | nents                                | . 1-1 |
|    | 1.6  | Diversity and I | nclusion                             | . 1-1 |
|    | 1.7  | Conventions     |                                      | . 1-2 |
|    | 1.8  | Screenshot Di   | sclaimer                             | . 1-2 |
|    | 1.9  | Glossary of Ico | ons                                  | . 1-2 |
| 2. | Orac | •               | Trade Finance Process Management     |       |
|    | 2.1  | Overview        |                                      | . 2-3 |
|    | 2.2  | Benefits        |                                      | . 2-3 |
|    | 2.3  | Key Features.   |                                      | . 2-3 |
| 3. | Exp  | ort LC Liquio   | dation                               | . 3-1 |
|    | 3.1  | Common Initia   | tion Stage                           | . 3-1 |
|    | 3.2  | Registration    |                                      | . 3-2 |
|    |      | 3.2.1 Applic    | ation Details                        | . 3-4 |
|    |      | 3.2.2 Liquid    | ation Details                        | . 3-5 |
|    |      | 3.2.3 Misce     | llaneous                             | . 3-7 |
|    |      | 3.2.4 Docur     | nent Linkage                         | . 3-8 |
|    | 3.3  |                 | ent                                  |       |
|    |      |                 | Details                              |       |
|    |      | 3.3.2 Maturi    | ty Details                           | 3-17  |
|    |      |                 | es                                   |       |
|    |      | 3.3.4 Additio   | onal Details                         | 3-20  |
|    |      |                 | ment Details                         |       |
|    |      |                 | pary                                 |       |
|    | 3.4  | •               |                                      |       |
|    |      | •               | tion - Amount Block                  |       |
|    |      | •               | tion - Know Your Customer (KYC)      |       |
|    | 3.5  | •               | proval                               |       |
|    |      |                 | rization Re-Key (Non-Online Channel) |       |
|    |      |                 | nary                                 |       |
|    | 3.6  |                 | al                                   |       |
|    |      |                 | ation Details                        |       |
|    |      |                 | nary                                 |       |
|    |      | 3.6.3 Action    | Buttons                              | 3-57  |

# 1. Preface

## 1.1 Introduction

This user manual is designed to help you quickly get acquainted with Export LC Liquidation process in Oracle Banking Trade Finance Process Management.

## 1.2 <u>Audience</u>

This manual is intended for the following User/User Roles:

- Oracle Implementers
- Customer Service Representatives (CSRs)
- Oracle user

## 1.3 **Documentation Accessibility**

For information about Oracle's commitment to accessibility, visit the Oracle Accessibility Program website at <a href="http://www.oracle.com/pls/topic/lookup?ctx=acc&id=docacc">http://www.oracle.com/pls/topic/lookup?ctx=acc&id=docacc</a>.

Access to Oracle Support

Oracle customers that have purchased support have access to electronic support through My Oracle Support. For information, visit http://www.oracle.com/pls/topic/ lookup?ctx=acc&id=info or visit http://www.oracle.com/pls/topic/lookup?ctx=acc&id=trs if you are hearing impaired.

## 1.4 Organization

This manual is organized into the following chapters:

- Preface gives information on the intended audience, structure, and related documents for this User Manual.
- The subsequent chapters provide an overview to the module.

## 1.5 <u>Related Documents</u>

- Getting Started User Guide
- Common Core User Guide

## 1.6 **Diversity and Inclusion**

Oracle is fully committed to diversity and inclusion. Oracle respects and values having a diverse workforce that increases thought leadership and innovation. As part of our initiative to build a more inclusive culture that positively impacts our employees, customers, and partners, we are working to remove insensitive terms from our products and documentation. We are also mindful of the necessity to maintain compatibility with our customers' existing technologies and the need to ensure continuity of service as Oracle's offerings and industry

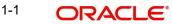

standards evolve. Because of these technical constraints, our effort to remove insensitive terms is ongoing and will take time and external cooperation.

## 1.7 <u>Conventions</u>

The following text conventions are used in this document:

| Convention | Meaning                                                                                                    |
|------------|----------------------------------------------------------------------------------------------------|
| boldface   | Boldface type indicates graphical user interface elements asso-<br>ciated with an action, or terms defined in text.                          |
| italic     | Italic type indicates book titles, emphasis, or placeholder varia-<br>bles for which you supply particular values.                           |
| monospace  | Monospace type indicates commands within a paragraph,<br>URLs, code in examples, text that appears on the screen, or<br>text that you enter. |

## 1.8 <u>Screenshot Disclaimer</u>

Personal information used in the interface or documents is dummy and does not exist in the real world. It is only for reference purposes.

## 1.9 Glossary of Icons

This User Manual may refer to all or some of the following icons.

| lcons | Function    |
|-------|-------------|
| ×     | Exit        |
| +     | Add row     |
| —     | Delete row  |
| Q     | Option List |

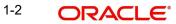

# 2. Oracle Banking Trade Finance Process Management

Welcome to the Oracle Banking Trade Finance Process Management (OBTFPM) User Guide. This guide provides an overview on the OBTFPM application and takes you through the various steps involved in creating and processing Trade Finance transactions.

This document will take you through following activities in OBTFPM:

- To create and handle Trade Finance transaction.
- Help users to conveniently create and process Trade Finance transaction

## 2.1 <u>Overview</u>

OBTFPM is a Trade Finance middle office platform, which enables bank to streamline the Trade Finance operations. OBTFPM enables the customers to send request for new Trade Finance transaction either by visiting the branch (offline channels) or through SWIFT/Trade Portal/other external systems (online channels).

## 2.2 Benefits

OBTFPM helps banks to manage Trade Finance operations across the globe in different currencies. OBTFPM allows you to:

- Handle all Trade Finance transactions in a single platform.
- Provides support for limit verification and limit earmarking.
- Provide amount block support for customer account.
- Provides acknowledgement to customers.
- Enables the user to upload related documents during transaction.
- Enables to Integrate with back end applications for tracking limits, creating limit earmarks, amount blocks, checking KYC, AML and Sanction checks status.
- Create, track and close exceptions for the above checks.
- Enables to use customer specific templates for fast and easy processing of trade transactions that reoccur periodically.

## 2.3 Key Features

- Stand-alone system that can be paired with any back end application.
- Minimum changes required to integrate with bank's existing core systems.
- Faster time to market.
- Capable to interface with corporate ERP and SWIFT to Corporate.
- Highly configurable based on bank specific needs.
- Flexibility in modifying processes.

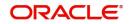

# 3. Export LC Liquidation

Export LC liquidation process enables the user to liquidate of drawings under an Export LC.

This section contains the following topics:

| 3.1 Common Initiation Stage | 3.6 Reject Approval      |
|-----------------------------|--------------------------|
| 3.2 Registration            | 3.2.4 Document Linkage   |
| 3.4 Exceptions              | 3.5 Multi Level Approval |

## 3.1 <u>Common Initiation Stage</u>

The user can initiate the new export LC liquidation request from the common Initiate Task screen.

- 1. Using the entitled login credentials, login to the OBTFPM application.
- 2. Click Trade Finance > Initiate Task.

| ORACL                | E Initiate Task       |   |                          |    |                               | (PK2)<br>Mar 22, 2019 | JEEV/<br>subham@gmail/ |
|----------------------|-----------------------|---|--------------------------|----|-------------------------------|-----------------------|------------------------|
| ı Item Search        | Registration          |   |                          |    |                               |                       |                        |
| Maintenance          | •                     |   |                          |    |                               |                       |                        |
| board                | Process Name          |   | Drawing Reference Number |    | Branch *                      |                       |                        |
| tenance              | Export LC Liquidation | * | PK2ESCC19081A1JL         | 0, | PK2-FLEXCUBE UNIVERSAL BANK 🔻 |                       |                        |
| rity Management      | •                     |   |                          |    |                               |                       | Proceed Clear          |
|                      | •                     |   |                          |    |                               |                       |                        |
| Finance              | *                     |   |                          |    |                               |                       |                        |
| Iministration        | •                     |   |                          |    |                               |                       |                        |
| nk Guarantee Advice  | 2 🕨                   |   |                          |    |                               |                       |                        |
| nk Guarantee Issuan. |                       |   |                          |    |                               |                       |                        |
| quiry                |                       |   |                          |    |                               |                       |                        |
| port - Documentary . |                       |   |                          |    |                               |                       |                        |
| port - Documentary . |                       |   |                          |    |                               |                       |                        |
| port - Documentary   |                       |   |                          |    |                               |                       |                        |
| port - Documentary   |                       |   |                          |    |                               |                       |                        |
| tiate Task           |                       |   |                          |    |                               |                       |                        |
| ipping Guarantee     | •                     |   |                          |    |                               |                       |                        |
| rift Processing      |                       |   |                          |    |                               |                       |                        |
|                      |                       |   |                          |    |                               |                       |                        |

Provide the details based on the description in the following table:

| Field                         | Description                                   |
|-------------------------------|-----------------------------------------------|
| Process Name                  | Select the process name to initiate the task. |
| Drawing Reference Num-<br>ber | Select the Drawing Reference Number.          |
| Branch                        | Select the branch.                            |

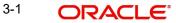

### 3.1.0.1 Action Buttons

Use action buttons based on the description in the following table:

| Field   | Description                                                        |
|---------|--------------------------------------------------------------------|
| Proceed | Task will get initiated to next logical stage.                     |
| Clear   | The user can clear the contents update and can input values again. |

## 3.2 <u>Registration</u>

The process starts from Registration stage, during Registration stage, user can capture the basic details of the transaction and upload related documents. On submit of the request the request will be available for an LC expert to handle the liquidation request in the next stage.

1. Using the entitled login credentials for Registration stage, login to the OBTFPM application.

| 루 FuTura Bank |  |  |  |  |  |  |  |  |
|---------------|--|--|--|--|--|--|--|--|
| Sign In       |  |  |  |  |  |  |  |  |
| User Name *   |  |  |  |  |  |  |  |  |
| SRIDHAR       |  |  |  |  |  |  |  |  |
| Password *    |  |  |  |  |  |  |  |  |
|               |  |  |  |  |  |  |  |  |
|               |  |  |  |  |  |  |  |  |
| Sign In       |  |  |  |  |  |  |  |  |
| Cancel        |  |  |  |  |  |  |  |  |

2. On login, user must be able to view the dashboard screen with widgets as mapped to the user.

| Core Maintenance | <u> </u> | Draft Confirmation P | ending           | Ø X      | Hand-off Failure |                | 🗢 🗙           | Priority Details |                  | Ø ×          |
|------------------|----------|----------------------|------------------|----------|------------------|----------------|---------------|------------------|------------------|--------------|
| Dashboard        |          |                      |                  |          |                  |                |               |                  |                  |              |
| Aaintenance      |          | Customer Name        | Application Date | <u> </u> | Branch           | Process Name   | Stage Name    | Branch           | Process Name     | Stage Name   |
| asks             | •        | EMR & CO             | 25-06-2018       | G        | Bank Futura      | NA             | Retry HandOf  | Bank Futura      | NA               | Amount Blo   |
| ade Finance      |          | NA                   | 25-06-2018       | G        |                  |                |               | Bank Futura      | NA               | Amount Blo   |
|                  |          | NA                   | 21-06-2018       | G        |                  |                |               |                  |                  |              |
|                  |          |                      |                  |          |                  |                |               | 004              | NA               | Loan Applic  |
|                  |          |                      | -                |          |                  |                |               |                  | -                |              |
|                  |          | High Value Transacti | ons              | ¢ ×      | SLA Breach Deta  | ails           | o ×           | Priority Summ    | ary Cucumber Te  | * Ø X        |
|                  |          | 140K                 |                  |          | Customer Name    | SLA Breaches   | d(mins) Prior | Branch           | Process Name     | Stage Name   |
|                  |          | 100К                 |                  |          | NA               | 23474 H        | KEERTIV01     |                  |                  |              |
|                  |          | 60K                  |                  | • GBP    | HSBC BANK        | 26667 M        | SHUBHAM       | 203              | Cucumber Testing | test descrip |
|                  |          |                      | ICCCO.           |          | WALL MART        | 23495          | SHUBHAM       |                  |                  |              |
|                  |          | -20K                 | 6 8 10 12        |          | EMR & CO         | 26780 M        | GOPINATH01    |                  |                  |              |
|                  |          |                      | <u>-</u>         |          |                  | _              |               |                  | _                |              |
|                  |          | Hold Transactions    |                  | o x      | SLA Status       | Cucumber Testi | ng 🔷 🖈        | Toole Date No.   | Cucumber Testing | , o ×        |

3. Click Trade Finance> Export - Documentary Credit> Export LC Liquidation.

| 😑 🍞 FuTura Bank         | Dashboard                      |          |                    |                         |         | m FBN UK (GS1) 👘 Feb 1, 2019                   |
|-------------------------|--------------------------------|----------|--------------------|-------------------------|---------|------------------------------------------------|
| Core Maintenance 🛛 🕨    | High Value Transactions        | ×        | SLA Breach Details |                         | ×       | SLA Status Summary ×                           |
| Dashboard               |                                |          |                    |                         |         | Import Documentary Collections 💌               |
| Maintenance 🕨 🕨         | 300K                           |          | Customer Name      | SLA Breached(mins)      | Pri     |                                                |
| Security Management 🛛 🕨 | 200K                           | USD  GBP | NESTLE             | 2621                    | M       | Process Name Stage Name                        |
| Tasks 🕨                 | 100K                           | e EUR    | EMR & CO           | 1371                    | Μ       | Import Documentary Collections Registration    |
| Trade Finance 🔹 🔻       | 0                              |          | EMR & CO           | 1500                    | Μ       | Import Documentary Collections Scrutiny        |
| Bank Guarantee Advice   | 0 2 4 6 8 10 12                |          | NESTLE             | 2945                    | н       | Import Documentary Collections Data Enrichm    |
| Bank Guarantee Issuan > |                                |          |                    |                         |         | - Dua Emain                                    |
|                         | Draft Confirmation Pending     |          |                    |                         |         | ×                                              |
| Export - Documentary 🔻  | Customer Name Application Date |          | rency Amount       | Process Reference Nu    | mbor    | Process Name Branch Name                       |
| Export LC Update Draw   | Customer Name Application Date | e cun    | amount             | Process Reference Ind   | mber    | Process Name Branch Name                       |
| Export LC Advise        | NESTLE 29-11-2019              | USE      | 12345              | GS1ILCI000006082        |         | Import LC Issuance FBN UK                      |
| Export LC Amendment     | EMR & CO 15-11-2019            | GBF      | 100000             | GS1ILCI000005232        |         | Import LC Issuance FBN UK                      |
| Export LC Amendment     | NESTLE 05-11-2019              | GBF      | 1200               | GS1ILCI000004706        |         | Import LC Issuance FBN UK                      |
| Export LC Cancellation  |                                |          |                    |                         |         |                                                |
| Export LC Drawing       |                                |          |                    |                         |         |                                                |
| Export LC Liquidation   | Priority Summary               |          | Import             | Documentary Collection: | 5       | ⊤ ×                                            |
| Import - Documentary ▶  |                                |          |                    |                         |         |                                                |
|                         | Branch Process Name            | Sta      | ge Name No o       | f High Priority Items   | No of M | Aedium Priority Items No of Low Priority Items |
| Import - Documentary ▶  | GS1 Import Documentary Collect | tions Re | gistration 0       |                         | 10      | 0                                              |
| Swift Processing        |                                |          |                    |                         |         |                                                |

The Registration stage has two sections Basic Details and Liquidation Details. Let's look at the details of Registration screens below:

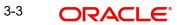

#### **Application Details** 3.2.1

| ORACLE <sup>®</sup>    |            |                            | 10 ENTITY_ID1 (EN                | NTITY_I 1 Oracle Banking Trade Finan   |
|------------------------|------------|----------------------------|----------------------------------|----------------------------------------|
| ort LC Liquidation     |            |                            |                                  | Documents Remarks Customer Instruction |
| oplication Details     |            |                            |                                  |                                        |
| ing Reference Number * |            | Export LC Reference Number | Beneficiary                      | Branch                                 |
| SUC211250502           | 0,         | PK1ELAC21125A15Q           | 000325 NATIONAL FREIC            | 032-Oracle Banking Trade Finan 💌       |
| ss Reference Number    |            | Priority                   | Submission Mode                  | Liquidation Date                       |
| LCL000176357           |            | Medium 🔻                   | Desk 🔻                           | Aug 3, 2023                            |
|                        |            |                            |                                  | View LC                                |
| quidation Details      |            |                            |                                  |                                        |
| Type                   |            | Documents Received         | Product Code                     | Product Description                    |
|                        | v          | v.                         | ESUC                             | OUTGOING DOCUMENTARY SIGHT BIL         |
| Reference Number       |            | Drawing Date               | Issuing Bank                     | Issuing Bank Reference                 |
| SUC211250502           |            | May 5, 2021                | 000330 CITIBANK 🚺                | REFERENCE123                           |
| of Expiry              |            | Presenting Bank            | Presenting Bank Reference Number | Confirming Bank                        |
| 3, 2021                | <b>***</b> |                            |                                  |                                        |
| ble with Bank          |            | Drawing Amount             | Amount In Local Currency         | Outstanding Amount                     |
|                        |            | GBP v £22,000.00           | AED 🐱 AED 22,000.00              | GBP 💌 £22,000.00                       |
| onal Amount            |            | Nego/Finance Amount        | Liquidation Amount *             | Unlinked FX Rate                       |
| v                      |            | <b>.</b>                   | GBP 💌                            | ~ ^                                    |
| e Amount               |            | Customer Dispatch          |                                  |                                        |
| V                      |            |                            |                                  |                                        |

Provide the Basic Details based on the description in the following table:

| Field                         | Description                                                                                                    | Sample Values                     |  |  |  |  |  |  |
|-------------------------------|----------------------------------------------------------------------------------------------------|-----------------------------------|--|--|--|--|--|--|
| Drawing Reference Num-<br>ber | Provide the drawing reference number.<br>Alternatively, user can search the Drawing<br>reference number using LOV.<br>In the LOV, user can input Drawing Reference<br>Number, Applicant, Beneficiary, Issue Date, Cur-<br>rency, Amount and User Reference to fetch the<br>drawing details. Based on the search result,<br>select the applicable LC to add the applicant<br>response. |                                   |  |  |  |  |  |  |
| Export LC Reference<br>Number | Read only field.<br>Export LC Reference Number will be auto-popu-<br>lated based on the selected LC from the LOV.                                                                                                    |                                   |  |  |  |  |  |  |
| Beneficiary                   | Read only field.<br>Beneficiary ID and name will be auto-populated<br>based on the selected LC from the LOV.                                                                                                    |                                   |  |  |  |  |  |  |
| Branch                        | Read only field.<br>Branch details will be auto-populated based on<br>the selected LC from the LOV.                                                                                                    | 203-Bank<br>Futura -Branch<br>FZ1 |  |  |  |  |  |  |
| Process Reference Num-<br>ber | Unique sequence number for the transaction.<br>This is auto generated by the system based on<br>process name and branch code.                                                                                                    |                                   |  |  |  |  |  |  |

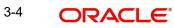

| Field            | Description                                                                                                    | Sample Values |
|------------------|----------------------------------------------------------------------------------------------------|---------------|
| Priority         | System will populate the priority of the customer<br>based on priority maintenance. If priority is not<br>maintained for the customer, system will populate<br>'Medium' as the default priority. User can change<br>the priority populated any time before submit. | High          |
| Submission Mode  | Select the submission mode of Export LC Liqui-<br>dationrequest. By default the submission mode<br>will have the value as 'Desk'.                                                                                                    | Desk          |
|                  | Desk- Request received through Desk                                                                                                    |               |
|                  | Courier- Request received through Courier                                                                                                    |               |
| Liquidation Date | By default, the application will display branch's<br>current date and does not enables the user to<br>change the date to any back date.                                                                                                    | 04/13/2018    |

#### **Liquidation Details** 3.2.2

Registration user can provide liquidation details in this section. Alternately, details can be provided by Data Enrichment user.

| Field                 | Description                                                                   | Sample Values |
|-----------------------|-------------------------------------------------------------------------------|---------------|
| Tenor Type            | Read only field.                                                              |               |
|                       | This field displays the tenor of the drawing.                                 |               |
| Documents Received    | Read only field.                                                              |               |
|                       | This field displays the documents received details of the drawing.            |               |
| Product Code          | Read only field.                                                              |               |
|                       | This field displays the product code of the draw-<br>ing.                     |               |
| Product Description   | Read only field.                                                              |               |
|                       | This field displays the description of the product as per the product code.   |               |
| User Reference Number | Read only field.                                                              |               |
|                       | This field displays the user reference number based on the product code.      |               |
| Drawing Date          | Read only field.                                                              |               |
|                       | This field displays the drawing date details of the drawing.                  |               |
| Issuing Bank          | Read only field.                                                              |               |
|                       | This field displays the issuing bank ID and issuing bank name of the drawing. |               |

Provide the Liquidation Details based on the description in the following table:

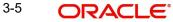

.

| Field                    | Description                                                                                                    | Sample Values |
|--------------------------|----------------------------------------------------------------------------------------------------|---------------|
| Issuing Bank Reference   | Read only field.                                                                                                    |               |
|                          | This field displays the issuing bank ID of the drawing.                                                                                                    |               |
| Date of Expiry           | Read only field.                                                                                                    |               |
|                          | This field displays the expiry date of the drawing.                                                                                                    |               |
| Presenting Bank          | Read only field.                                                                                                    |               |
|                          | Presenting Bank will be auto-populated based on the selected LC from the LOV.                                                                                 |               |
| Presenting Bank Refer-   | Read only field.                                                                                                    |               |
| ence Number              | Presenting Bank Reference number will be auto-<br>populated based on the selected LC from the<br>LOV.                                                         |               |
| Confirming Bank          | Read only field.                                                                                                    |               |
|                          | Confirming Bank. details if any, will populate from drawing/update drawing.                                                                                   |               |
| Available with Bank      | Specify the value for available with bank.                                                                                                    |               |
|                          | The Available Bank details should be handed off against 'Collecting Bank' Party in OBTF.                                                                      |               |
|                          | Note                                                                                                    |               |
|                          | 1) If the Bank selected in Confirming<br>Bank and Available with Bank are same,<br>system should hand off only the<br>Confirming Bank details in Back office. |               |
|                          | 2) If Confirming Bank/Available with<br>Bank are the same as Issuing Bank/<br>Presenting Bank, system should display<br>an error.                             |               |
| Drawing Amount           | Read only field.                                                                                                    |               |
|                          | This field displays the LC Drawing Amount as per the selected drawing.                                                                                        |               |
| Amount in Local Currency | Read only field.                                                                                                    |               |
|                          | This field displays the Local currency and amount.                                                                                                    |               |
| Outstanding Amount       | Read only field.                                                                                                    |               |
|                          | Outstanding amount value will be auto-populated.<br>This field displays the value as per the latest LC.                                                       |               |
| Additional Amount        | Read only field.                                                                                                    |               |
|                          | Additional Amount will be auto-populated. This field displays the value as per the latest LC.                                                                 |               |

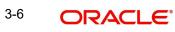

| Field               | Description                                                                                                    | Sample Values |
|---------------------|----------------------------------------------------------------------------------------------------|---------------|
| Nego/Finance Amount | Read only field.                                                                                                    |               |
|                     | Nego/Finance Amount will be auto-populated.<br>This field displays the value as per the latest LC.                                     |               |
| Liquidation Amount  | Provide the liquidation amount.                                                                                                    |               |
| Unlinked FX Rate    | Provide the Unlinked FX Rate.                                                                                                    |               |
| Rebate Amount       | Read only field.                                                                                                    |               |
|                     | Rebate to the bill outstanding amount.                                                                                                 |               |
| Customer Dispatch   | The value will be populated from back office based on the maintenance.                                                                 |               |
|                     | <b>Toggle On</b> : If the toggle is set to Yes, the customer has the option to dispatch the documents directly to the importer's bank. |               |
|                     | <b>Toggle Off</b> : If the toggle is set to No, the bank has to dispatch the documents to the importer's bank.                         |               |
|                     | Bank user is not allowed to edit the field, if the value defaulted from the back office is "No",                                       |               |

### 3.2.3 <u>Miscellaneous</u>

| ORACLE                                       |           |                            | tentity_id1 (ent                 | TITY_I 1 Oracle Banking Trade Finan A ZARTA<br>Aug 3, 2023 |
|----------------------------------------------|-----------|----------------------------|----------------------------------|------------------------------------------------------------|
| ort LC Liquidation                           |           |                            |                                  | Documents Remarks Customer Instruction                     |
| pplication Details<br>ing Reference Number * |           | Export LC Reference Number | Beneficiary                      | Branch                                                     |
| ESUC211250502                                | Q,        | PK1ELAC21125A15Q           | 000325 NATIONAL FREIC            | 032-Oracle Banking Trade Finan 🔻                           |
| ess Reference Number                         |           | Priority                   | Submission Mode                  | Liquidation Date                                           |
| ELCL000176357                                |           | Medium 🔻                   | Desk 🔻                           | Aug 3, 2023                                                |
|                                              |           |                            |                                  | View LC Event                                              |
| quidation Details                            |           |                            |                                  |                                                            |
| r Type                                       |           | Documents Received         | Product Code                     | Product Description                                        |
| it                                           | Ψ.        | Ψ.                         | ESUC                             | OUTGOING DOCUMENTARY SIGHT BIL                             |
| Reference Number                             |           | Drawing Date               | Issuing Bank                     | Issuing Bank Reference                                     |
| ESUC211250502                                |           | May 5, 2021                | 000330 CITIBANK 🚺                | REFERENCE123                                               |
| of Expiry                                    |           | Presenting Bank            | Presenting Bank Reference Number | Confirming Bank                                            |
| 3, 2021                                      | <b>**</b> |                            |                                  |                                                            |
| able with Bank                               |           | Drawing Amount             | Amount In Local Currency         | Outstanding Amount                                         |
|                                              |           | GBP v £22,000.00           | AED 🐱 AED 22,000.00              | GBP 💌 £22,000.00                                           |
| tional Amount                                |           | Nego/Finance Amount        | Liquidation Amount *             | Unlinked FX Rate                                           |
| V                                            |           | ·                          | GBP 💌                            | ~ ^                                                        |
| te Amount                                    |           | Customer Dispatch          |                                  |                                                            |
|                                              |           |                            |                                  | Hold Cancel Save & Close Subr                              |

Provide the Miscellaneous Details based on the description in the following table:

| Field     | Description                                 | Sample Values |
|-----------|---------------------------------------------|---------------|
| Documents | Upload the documents received under the LC. |               |

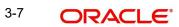

| Field                 | Description                                                                                                    | Sample Values |
|-----------------------|----------------------------------------------------------------------------------------------------|---------------|
| Remarks               | Provide any additional information regarding the drawing. This information can be viewed by other users processing the request.                                                                                               |               |
| Customer Instructions | Click to view/ input the following                                                                                                    |               |
|                       | <ul> <li>Standard Instructions – In this section, the<br/>system will populate the details of Standard<br/>Instructions maintained for the customer.<br/>User will not be able to edit this.</li> </ul>                       |               |
|                       | • <b>Transaction Level Instructions</b> – In this section, OBTFPM user can input any Customer Instructions received as part of transaction processing. This section will be enabled only for customer initiated transactions. |               |
| View LC               | Enables the user to view the latest LC values dis-<br>played in the respective fields. All fields displayed<br>in LC details section are read only fields.                                                                    |               |
| Events                | On click, system will display the details of LC issuance, amendments (if any), drawings (if any) and liquidations if any under the LC in chronological sequence from LC drawing.                                              |               |
| Action Buttons        |                                                                                                    |               |
| Submit                | On submit, task will get moved to next logical stage of Export LC Liquidation.                                                                                                    |               |
|                       | If mandatory fields have not been captured, sys-<br>tem will display an error message until the man-<br>datory fields data are provided.                                                                                      |               |
| Save & Close          | Save the information provided and holds the task<br>in you queue for working later.                                                                                                    |               |
|                       | This option will not submit the request.                                                                                                    |               |
| Cancel                | Cancels the Export LC Liquidation Registration stage inputs.                                                                                                    |               |
| Hold                  | The details provided will be registered and status<br>will be on hold.<br>This option is used, if there are any pending infor-<br>mation yet to be received from applicant and<br>appropriate remarks must be provided.       |               |
| Checklist             | Make sure that the details in the checklist are<br>completed and acknowledge. If mandatory<br>checklist items are not marked, system will dis-<br>play an error on submit.                                                    |               |

#### 3.2.4 Document Linkage

The user can link an existing uploaded document in any of the process stages.

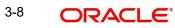

In OBTFPM, system should display Document Ids available in the DMS system. In DMS system, the documents can be Uploaded and stored for future access. Every document stored in DMS will have a unique document id along with other Metadata. The uploaded Document image in the DMS should be available/queried in the Process flow stage screens to link with the task by using the Document ID.

System displays the Documents ids which is not linked with any of the task. Mid office should allow either upload the document or link the document during task processing. The Mid office should allow to Link the same Document in multiple tasks.

- 1. Navigate to the Registration screen.
- 2. On the header of **Registration** screen, click **Documents** button. The Document pop-up screen appears.

Documents

| Letter of Credit  | Letter of Credit |  |
|-------------------|------------------|--|
| Pro-forma Invoice | Application Form |  |
|                   |                  |  |
|                   |                  |  |
| <u>↑</u>          | ±.               |  |
|                   |                  |  |

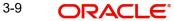

Close

| Document Type *                    | Document Code *      |
|------------------------------------|----------------------|
| Letter of Credit                   | Insurance Policy 💌   |
| Document Title *                   | Document Description |
| Remarks                            | Document Expiry Date |
|                                    |                      |
| Drop files here or click to select | Link Document        |
| Selected files: []                 |                      |
|                                    |                      |
|                                    |                      |
|                                    |                      |

### 3. Click the Add Additional Documents button/ link. The **Document** screen appears.

| Field                | Description                                                                     | Sample Values |
|----------------------|---------------------------------------------------------------------------------|---------------|
| Document Type        | Select the Document type from list.                                             |               |
|                      | Indicates the document type from metadata.                                      |               |
| Document Code        | Select the Document Code from list.                                             |               |
|                      | Indicates the document Code from metadata.                                      |               |
| Document Title       | Specify the document title.                                                     |               |
|                      |                                                                                 |               |
| Document Description | Specify the document description.                                               |               |
| Remarks              | Specify the remarks.                                                            |               |
| Document Expiry Date | Select the document expiry date.                                                |               |
| Link Document        | The link to link the existing uploaded documents from DMS to the workflow task. |               |

4. Select the document to be uploaded or linked and click the **Link Document** link. The link Document pop up appears.

The value selected in Document Type and Document code of Document screen are defaulted in the Link Document Search screen.

| link Document          |             |             |               |               |             |                  |
|------------------------|-------------|-------------|---------------|---------------|-------------|------------------|
| Customer Id *          |             |             |               | Document lo   | ł           |                  |
| 032204                 |             |             |               | 1             |             |                  |
| Document Type *        |             |             |               | Document C    | ode *       |                  |
|                        | -           |             |               |               |             | -                |
| Fetch<br>Link Document | Document Id | Customer Id | Document Type | Document Code | Upload Date | Reference Number |
| No data to display.    |             |             |               |               |             |                  |
| Page 1 (0 of 0         | items) K <  | 1 > >       |               |               |             |                  |

5. Click **Fetch** to retrieve the details from DMS. System Displays all the documents available for the given Document Type and Document Code for the Customer.

| Field         | Description                                                                     | Sample Values |
|---------------|---------------------------------------------------------------------------------|---------------|
| Customer ID   | This field displays the transaction Customer ID.                                |               |
| Document ID   | Specify the document Id.                                                        |               |
| Document Type | Select the document type from list.                                             |               |
| Document Code | Select the document code from list.                                             |               |
| Search Result |                                                                                 |               |
| Document ID   | This field displays the document Code from meta data.                           |               |
| Customer ID   | This field displays the transaction Customer ID.                                |               |
| Document Type | This field displays the document type from meta data.                           |               |
| Document Code | This field displays the document code from meta data.                           |               |
| Link Document | The link to link the existing uploaded documents from DMS to the workflow task. |               |

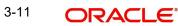

6. Click **Link** to link the particular document required for the current transaction.

| ustomer Id *                              |                                           |                  | Docur           | ment Id                |                             |                                      |
|-------------------------------------------|-------------------------------------------|------------------|-----------------|------------------------|-----------------------------|--------------------------------------|
| 32204                                     |                                           |                  |                 |                        |                             |                                      |
| ocument Type *                            |                                           |                  | Docur           | ment Code *            |                             |                                      |
| Documentary Collec                        | ction 💌                                   |                  | Insur           | rance Policy           | -                           |                                      |
| Link Document                             | -                                         | Customerald      | Document Type   | Document Code          | Upload Date                 | Reference Number                     |
|                                           | Document Id                               | Customer Id      |                 |                        | -                           |                                      |
| Link                                      | Document Id           1559           2649 | 032204<br>032204 | HGJH<br>testing | INSURANCE<br>INSURANCE | Mar 9, 2023<br>Mar 29, 2023 | 032IDCB000017631                     |
| Link<br>Link                              | 1559                                      | 032204           | HGJH            | INSURANCE              | Mar 9, 2023                 | 032IDCB000017631                     |
| Link Link<br>Link<br>Link<br>Link<br>Link | 1559<br>2649                              | 032204<br>032204 | HGJH            | INSURANCE              | Mar 9, 2023<br>Mar 29, 2023 | 032IDCB000017631<br>032ILCC000021179 |

Post linking the document, the user can View, Edit and Download the document.

7. Click Edit icon to edit the documents. The Edit Documents

| 2400wqwqApplication Reference NumberEntity Reference NumberPK2ILCI000019041PK2ILCI000019041Document Type IdDocument DescriptionTFPM_DOCTYPE001Image: Comparison of the second second sec                                                                                      | 2400     wqwq       Application Reference Number     Entity Reference Number       PK2ILCI000019041     PK2ILCI000019041       Document Type Id     Document Description       TFPM_DOCTYPE001     Document Expiry Date       Jun 29, 2022     Image: Comparison of the second second secon                                                                                                    | Edit Document                      |                            |
|----------------------------------------------------------------------------------------------------|----------------------------------------------------------------------------------------------------|------------------------------------|----------------------------|
| Application Reference Number     Entity Reference Number       PK2ILC1000019041     PK2ILC1000019041       Document Type Id     Document Description       TFPM_DOCTYPE001     Document Expiry Date       Jun 29, 2022     Image: Comparison of the second second                                                                                                    | Application Reference Number     Entity Reference Number       PK2ILC1000019041     PK2ILC1000019041       Document Type Id     Document Description       TFPM_DOCTYPE001     Document Expiry Date       Jun 29, 2022     Image: Comparison of the second second                                                                                                    | Document Id                        | Document Title             |
| PK2ILCI000019041     PK2ILCI000019041       Document Type Id     Document Description       TFPM_DOCTYPE001                                                                                                    | PK2ILCI000019041     PK2ILCI000019041       Document Type Id     Document Description       TFPM_DOCTYPE001                                                                                                    | 2400                               | wqwq                       |
| Document Type Id Document Description TFPM_DOCTYPE001 Remarks Document Expiry Date Jun 29, 2022                                                                                                    | Document Type Id Document Description TFPM_DOCTYPE001 Remarks Document Expiry Date Jun 29, 2022                                                                                                    | Application Reference Number       | Entity Reference Number    |
| TFPM_DOCTYPE001     Document Expiry Date       Image: Second second secon | TFPM_DOCTYPE001     Document Expiry Date       Image: Second second secon | PK2ILCI000019041                   | PK2ILCI000019041           |
| Remarks Document Expiry Date Jun 29, 2022                                                                                                    | Remarks Document Expiry Date Jun 29, 2022                                                                                                    | Document Type Id                   | Document Description       |
| Jun 29, 2022                                                                                                    | Jun 29, 2022                                                                                                    | TFPM_DOCTYPE001                    |                            |
|                                                                                                    |                                                                                                    | Remarks                            | Document Expiry Date       |
| Drop files here or click to select Current selected files: []                                                                                                    | Drop files here or click to select Current selected files: []                                                                                                    |                                    | Jun 29, 2022               |
|                                                                                                    |                                                                                                    | Drop files here or click to select | Current selected files: [] |
|                                                                                                    |                                                                                                    |                                    |                            |

## 3.3 Data Enrichment

On successful completion of Registration of an Export LC Liquidation request, the request moves to Data Enrichment stage. At this stage the gathered information during Registration are scrutinized.

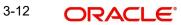

During the submit at the end of this stage, an amount block will be created in the settlement account for the amount to be liquidated. Customer cannot use the amount for which the amount block is created until the transaction is completed.

#### Note

For expired line of limits, the task moves to "Limit Exception" stage under Free Tasks, on 'Submit' of DE Stage with the reason for exception as "Limit Expired".

Do the following steps to acquire a task currently at Data Enrichment stage:

1. Using the entitled login credentials for Data Enrichment stage, login to the OBTFPM application.

| 🗗 FuTura Bank |
|---------------|
| Sign In       |
| User Name *   |
| SRIDHAR       |
| Password *    |
|               |
| Sign In       |

2. On login, user must be able to view the dashboard screen with widgets as mapped to the user.

|              | Draft Confirmation | Pending         | Ø X                     | Hand-off Failure |              | Ø X           | Priority Details | 1                | ¢ ×        |
|--------------|--------------------|-----------------|-------------------------|------------------|--------------|---------------|------------------|------------------|------------|
| Dashboard    |                    |                 |                         |                  |              |               |                  |                  |            |
| Aaintenance  | Customer Name      | Application Dat | e C                     | Branch           | Process Name | Stage Name    | Branch           | Process Name     | Stage Nar  |
| asks         | ► EMR & CO         | 25-06-2018      | G                       | Bank Futura      | NA           | Retry HandOf  | Bank Futura      | NA               | Amount 8   |
| rade Finance | ▶ NA               | 25-06-2018      | G                       |                  |              |               | Bank Futura      | NA               | Amount B   |
|              | NA                 | 21-06-2018      | G                       |                  |              |               |                  |                  |            |
|              |                    |                 |                         |                  |              |               | 004              | NA               | Loan App   |
|              |                    | -               |                         |                  |              |               |                  | -                |            |
|              | High Value Transac | tions           | Ø ×                     | SLA Breach Deta  | ails         | <b>o</b> ×    | Priority Summ    | ary Cucumber Te  | * Ø >      |
|              | 140K               |                 |                         | Customer Name    | SLA Breache  | f(mins) Prior | Branch           | Process Name     | Stage Na   |
|              | 100K               |                 |                         | NA               | 23474 H      | KEERTIV01     |                  |                  |            |
|              | 60K                |                 | <ul> <li>G8P</li> </ul> | HSBC BANK        | 26667 M      | SHUBHAM       | 203              | Cucumber Testing | test descr |
|              |                    | lecceo.         |                         | WALL MART        | 23495        | SHUBHAM       |                  |                  |            |
|              | -20K               | 6 8 10 12       |                         | EMR & CO         | 26780 M      | GOPINATH01    |                  |                  |            |
|              |                    | <u> </u>        |                         |                  | _            |               |                  | _                |            |
|              |                    |                 | o x                     |                  |              | ×, ©          | Tasks Detailed   | Cucumber Testing |            |

3-13 ORACLE

3. Click Trade Finance> Tasks> Free Tasks.

| Core Maintenance   |   |      | C Refresh      | <ul> <li>Acqu</li> </ul> | ire 🔥 Delegate     | <ol> <li>Reassion</li> </ol> | n 👯 Flow Diagram |            |                         |                 |               |
|--------------------|---|------|----------------|--------------------------|--------------------|------------------------------|------------------|------------|-------------------------|-----------------|---------------|
| Dashboard          |   |      |                |                          |                    |                              |                  |            |                         |                 |               |
| Maintenance        |   | •    | Action         | Priority                 | Application Number | Branch                       | Customer Number  | Amount     | Process Name            | Stage           | Back Office R |
| laintenance        |   |      | Acquire & Edit | M                        | GS1ELCL000006484   | GS1                          | 000262           | £100.00    | Export LC Liquidation   | Data Enrichment | GS1EAPS1903   |
| ecurity Management |   |      | Acquire & Edit | н                        | GS1ELCA000006480   | GS1                          | 000263           | £99,999.19 | Export LC Advising      | Scrutiny        | GS1ELAC1903   |
| isks               | - |      | Acquire & Edit |                          | GS1ILCA000006456   | GS1                          | 000262           | £1,000.00  | Import LC Amendment-Ben | Registration    | NA            |
|                    |   |      | Acquire & Edit |                          | GS1ILCA000006450   | GS1                          | 000262           | £1,000.00  | Import LC Amendment-Ben | Registration    | NA            |
| Free Tasks         |   |      | Acquire & Edit | М                        | GS1ELCA000006454   | GS1                          | 000263           | £99,999.19 | Export LC Advising      | Scrutiny        | GS1ELAC1903   |
| Hold Tasks         |   |      | Acquire & Edit | Н                        | GS1ELCA000006453   | GS1                          | 000263           | ₹99,999.19 | Export LC Advising      | Scrutiny        | GS1ELAC1903   |
| My Tasks           |   | Page | e 1 of 1 (1-10 | of 10 item               | 5) K < 1 >         | Я                            |                  |            |                         |                 |               |
| Search             |   |      |                |                          |                    |                              |                  |            |                         |                 |               |
| Supervisor Tasks   |   | Pn   | evious 1 - 10  | of <b>2880</b> rec       | ords Next          |                              |                  |            |                         |                 |               |

4. Select the appropriate task and click **Acquire & Edit** to edit the task or click **Acquire** to edit the task from **My Tasks**.

| Core Maintenance    | • | C Refr      | sh 🗢 Acc                          | uire 🔥 Delegate    | <ol> <li>Reassi</li> </ol> | gn 🕴 Flow Diagram |            |                         |                 |               |
|---------------------|---|-------------|-----------------------------------|--------------------|----------------------------|-------------------|------------|-------------------------|-----------------|---------------|
| Dashboard           |   |             |                                   |                    |                            |                   |            |                         |                 |               |
| Maintenance         |   | Action      | Priority                          | Application Number | Branch                     | Customer Number   | Amount     | Process Name            | Stage           | Back Office R |
| Maintenance         |   | Acquire 8   | Edit M                            | GS1ELCL000006484   | GS1                        | 000262            | £100.00    | Export LC Liquidation   | Data Enrichment | GS1EAPS190    |
| Security Management | • | Acquire &   | Edit H                            | GS1ELCA000006480   | GS1                        | 000263            | £99,999.19 | Export LC Advising      | Scrutiny        | GS1ELAC1903   |
| Tasks               | • | Acquire &   | Edit                              | GS1ILCA000006456   | GS1                        | 000262            | £1,000.00  | Import LC Amendment-Ben | Registration    | NA            |
|                     |   | Acquire &   | Edit                              | GS1ILCA000006450   | GS1                        | 000262            | £1,000.00  | Import LC Amendment-Ben | Registration    | NA            |
| Free Tasks          |   | Acquire &   | Edit M                            | GS1ELCA000006454   | GS1                        | 000263            | £99,999.19 | Export LC Advising      | Scrutiny        | GS1ELAC1903   |
| Hold Tasks          |   | Acquire &   | Edit H                            | GS1ELCA000006453   | GS1                        | 000263            | ₹99,999.19 | Export LC Advising      | Scrutiny        | GS1ELAC1903   |
| My Tasks            |   | Page 1 of 1 | (1-10 of 10 iter                  | ns) K < 1 >        | Я                          |                   |            |                         |                 |               |
| Search              |   | _           |                                   |                    |                            |                   |            |                         |                 |               |
|                     |   | Previous 1  | <ul> <li>10 of 2880 re</li> </ul> | cords Next         |                            |                   |            |                         |                 |               |

5. The acquired task will be available in **My Tasks** tab. Click **Edit** to scrutinize the registered task.

| = 🍞 FuTura Bank     | My Tasks            |                    |          |                 |        |         | fbn uk (              | (GS1) 🛗 Feb 1, 2019 | subha           |
|---------------------|---------------------|--------------------|----------|-----------------|--------|---------|-----------------------|---------------------|-----------------|
| Core Maintenance    | C Refresh           | - → Release 🕴 Flow | Diagram  |                 |        |         |                       |                     |                 |
| Dashboard           |                     |                    | enegronn |                 |        |         |                       |                     |                 |
| Maintenance         | Action Priority     | Application Number | Branch   | Customer Number | Amount |         | Process Name          | Stage               | Back Office Ref |
|                     | Edit M              | GS1ELCL000006484   | GS1      | 000262          |        | £100.00 | Export LC Liquidation | Data Enrichment     | GS1EAPS190323   |
| Security Management |                     |                    |          |                 |        |         |                       |                     |                 |
| Tasks 💌             |                     |                    |          |                 |        |         |                       |                     |                 |
| Free Tasks          |                     |                    |          |                 |        |         |                       |                     |                 |
| Hold Tasks          |                     |                    |          |                 |        |         |                       |                     |                 |
| My Tasks            | Page 1 of 1 (1 of 1 | items) K < 1 >     | к        |                 |        |         |                       |                     |                 |
| Search              |                     |                    |          |                 |        |         |                       |                     |                 |
| Supervisor Tasks    | Previous 1 - 1 of 1 | records Next       |          |                 |        |         |                       |                     |                 |
| Trade Finance 🛛 🕨   |                     |                    |          |                 |        |         |                       |                     |                 |

The Data Enrichment stage has following hops for data capture:

- Main Details
- Maturity Details
- Advices
- Additional Details
- Settlement Details
- Summary

Let's look at the details for liquidation stage. User can enter/update the following fields. Some of the fields that are already having value from Registration/online channels may not be editable.

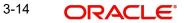

### 3.3.1 Main Details

Main details section has two sub section as follows:

- Application Details
- Liquidation Details

#### 3.3.1.1 Application Details

All fields displayed under Application details section, would be read only except for the **Priority**. Refer to 3.2.1 Application Details for more information of the fields.

| rt LC Liquidation<br>Enrichment :: Appli | cation No:- PK2ELCL000017934 | Clari     | fication Details | Documents    | Remarks    | Overrides | Customer      | Instruction     |         |   |                 |                  |           |
|------------------------------------------|------------------------------|-----------|------------------|--------------|------------|-----------|---------------|-----------------|---------|---|-----------------|------------------|-----------|
| lain Details                             | Main Details                 |           |                  |              |            |           |               |                 |         |   |                 |                  | Scr       |
| laturity Details                         | Application Details          |           |                  |              |            |           |               |                 |         |   |                 |                  |           |
| dditional Fields                         | Drawing Reference Number *   |           | Export LC Refe   | erence Numbe | r          | B         | eneficiary    |                 | -       |   | Branch          |                  |           |
|                                          | PK2EUUD211250001             |           | PK2ELAC211       | 250003       |            |           | 001044        | GOODCAR         | e plc 🕕 |   | PK2-Oracle Bar  | nking Trade Fina | in 🔻      |
| dvices                                   | Process Reference Number     |           | Priority         |              |            | Su        | ubmission Mo  | ode             |         | ι | iquidation Date | e                |           |
| dditional Details                        | PK2ELCL000017934             |           | Medium           |              | v          | E         | Desk          |                 | v       |   | Jun 13, 2021    |                  | <b>**</b> |
| ettlement Details                        |                              |           |                  |              |            |           |               |                 |         |   |                 |                  | _         |
| immary                                   |                              |           |                  |              |            |           |               |                 |         |   |                 |                  | View LC   |
| immary                                   | Liquidation Details          |           |                  |              |            |           |               |                 |         |   |                 |                  |           |
|                                          | Tenor Type                   |           | Documents Re     | eceived      |            | Pr        | roduct Code   |                 |         | P | Product Descrip | otion            |           |
|                                          |                              | ~         |                  |              | v          | E         | UUD           |                 |         |   | OUTGOING DO     | CUMENTARY U      | ISANCE E  |
|                                          | User Reference Number        |           | Drawing Date     |              |            | Is        | suing Bank    |                 |         | Ŀ | ssuing Bank Re  | ference          |           |
|                                          | PK2EUUD211250001             |           | May 24, 2021     |              | <b></b>    |           | 003763        | CITIBANK I      | RELAI   |   | 43354656        |                  |           |
|                                          | Date of Expiry               |           | Presenting Ba    | nk           |            | P         | resenting Ban | ık Reference Nu | mber    | ( | Confirming Ban  | k                |           |
|                                          | Aug 3, 2021                  | <b>**</b> | r resenting bu   |              |            |           | resenting but |                 | in ber  |   | onning ban      |                  |           |
|                                          | Available with Bank          |           | Drawing Amo      | unt          |            | A         | mount In Loc  | al Currency     |         | c | Dutstanding An  | nount            |           |
|                                          |                              |           | GBP 💌            |              | £10,000.00 |           | GBP 👻         |                 |         |   | GBP 👻           |                  | 0,000.00  |
|                                          | Additional Amount            |           | Nego/Finance     | Amount       |            | Li        | quidation Am  | nount *         |         | ι | Jnlinked FX Rat | te               |           |
|                                          | v                            |           | GBP 💌            |              | £3,000.00  |           | GBP 💌         |                 | £100.00 |   |                 |                  | ~ ^       |
|                                          | Rebate Amount                |           | Customer Dis     | patch        |            |           |               |                 |         |   |                 |                  |           |
|                                          | GBP 👻                        |           |                  |              |            |           |               |                 |         |   |                 |                  |           |

### 3.3.1.2 Liquidation Details

The fields listed under this section are same as the fields listed under the 3.2.2 Liquidation Details section in 3.2 Registration. Refer to 3.2.2 Liquidation Details for more information of the fields. During Registration, if user has not captured input, then user can capture the details in this section.

| Summary | Liquidation Details   |            |                     |            |                   |                  |       |                 |                  |        |
|---------|-----------------------|------------|---------------------|------------|-------------------|------------------|-------|-----------------|------------------|--------|
|         | Tenor Type            |            | Documents Received  |            | Product Code      |                  |       | Product Descrip | tion             |        |
|         |                       | w.         |                     | ~          | EUUD              |                  |       | OUTGOING DC     | CUMENTARY USANCE | E      |
|         | User Reference Number |            | Drawing Date        |            | Issuing Bank      |                  | _     | Issuing Bank Re | ference          |        |
|         | PK2EUUD211250001      |            | May 24, 2021        | iiii       | 003763            | CITIBANK IRELAI  | 0     | 43354656        |                  |        |
|         | Date of Expiry        |            | Presenting Bank     |            | Presenting Bank F | Reference Number |       | Confirming Banl | k                |        |
|         | Aug 3, 2021           | <b>***</b> |                     |            |                   |                  |       |                 |                  |        |
|         | Available with Bank   |            | Drawing Amount      |            | Amount In Local ( | Currency         |       | Outstanding Am  | nount            |        |
|         |                       |            | GBP 💌               | £10,000.00 | GBP 💌             |                  |       | GBP 💌           | £10,000.0        |        |
|         | Additional Amount     |            | Nego/Finance Amount |            | Liquidation Amou  | int *            |       | Unlinked FX Rat | e                |        |
|         | v                     |            | GBP 💌               | £3,000.00  | GBP 💌             | £100.            | 00    |                 | × -              | ~      |
|         | Rebate Amount         |            | Customer Dispatch   |            |                   |                  |       |                 |                  |        |
|         | GBP 💌                 |            |                     |            |                   |                  |       |                 |                  |        |
| udit    |                       |            |                     |            | Request Clarifica | ation Reject     | Refer | Hold Cancel     | Save & Close     | Back N |

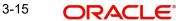

### 3.3.1.3 Action Buttons

Use action buttons based on the description in the following table:

| Field                 | Description                                                                                                    | Sample Values |
|-----------------------|----------------------------------------------------------------------------------------------------|---------------|
| Documents             | The user can view the uploaded documents.<br>Application will display the mandatory and<br>optional documents.                                                                                                    |               |
|                       | The user can view and input/view application details simultaneously.                                                                                                    |               |
|                       | When a user clicks on the uploaded document,<br>Document window get opened and on clicking the<br>view icon of the uploaded document, Application<br>screen should get split into two. The one side of<br>the document allows to view and on the other<br>side allows to input/view the details in the applica-<br>tion. |               |
| Remarks               | The user can view the remarks captured in the process during earlier stages.                                                                                                    |               |
| Overrides             | User can view the various overrides that have been generated and accepted.                                                                                                    |               |
| Customer Instructions | Click to view/ input the following                                                                                                    |               |
|                       | <ul> <li>Standard Instructions – In this section, the<br/>system will populate the details of Standard<br/>Instructions maintained for the customer.<br/>User will not be able to edit this.</li> </ul>                                                                                                    |               |
|                       | <ul> <li>Transaction Level Instructions – In this<br/>section, OBTFPM user can input any<br/>Customer Instructions received as part of<br/>transaction processing. This section will be<br/>enabled only for customer initiated<br/>transactions.</li> </ul>                                                             |               |
| View LC               | Enables user to view the details of the underlying LC.                                                                                                    |               |
| Events                | Enables the user to view the latest snap shot of the various events under the LC.                                                                                                    |               |
| Save & Close          | Save the information provided and holds the task<br>in you queue for working later.<br>This option will not submit the request.                                                                                                    |               |
| Cancel                | Cancel the Data Enrichment stage inputs.                                                                                                    |               |
| Hold                  | The details provided will be on hold.<br>This option is used, if there are any pending infor-<br>mation yet to be received from applicant and<br>appropriate remarks must be provided.                                                                                                    |               |

| Field  | Description                                                                                                    | Sample Values |
|--------|----------------------------------------------------------------------------------------------------|---------------|
| Reject | On click of Reject, user must select a Reject Rea-<br>son from a list displayed by the system.                                                                                                    |               |
|        | Reject Codes:                                                                                                    |               |
|        | <ul> <li>R1- Documents missing</li> </ul>                                                                                                    |               |
|        | R2- Signature Missing                                                                                                    |               |
|        | R3- Input Error                                                                                                    |               |
|        | <ul> <li>R4- Insufficient Balance/Limits</li> </ul>                                                                                                    |               |
|        | R5 - Others.                                                                                                    |               |
|        | Select a Reject code and give a Reject Descrip-<br>tion.                                                                                                    |               |
|        | This reject reason will be available in the remarks window throughout the process.                                                                                                    |               |
| Next   | On click of Next, system should validate if all the<br>mandatory fields have been captured. Necessary<br>error and override messages to be displayed. On<br>successful validation, system moves the task to<br>the next data segment. |               |

## 3.3.2 <u>Maturity Details</u>

| LC Liquidation | plication No:- PK2ELCL00002705    | 53       | Clarification Details | Documents        | Remarks   | Overrides Customer Instruct | tion Common Gro | up Messages                |       |
|----------------|-----------------------------------|----------|-----------------------|------------------|-----------|-----------------------------|-----------------|----------------------------|-------|
| in Details     | Maturity Details                  |          |                       |                  |           |                             |                 |                            | Scree |
| turity Details | Maturity Details                  |          |                       |                  |           |                             |                 |                            |       |
| ices           | Tenor Type                        |          | Tenor Basis           |                  |           | Start Date *                |                 | Tenor Days                 |       |
| tional Details | Usance                            | <u>.</u> |                       | Q                |           | May 5, 2021                 | <b>m</b>        | 30                         |       |
| ment Details   | Transit Days                      |          | Maturity Date         |                  |           | Usance Interest Rate        |                 | Interest Amount            |       |
| nary           |                                   |          | Jun 4, 2021           |                  | <b>m</b>  |                             |                 | <b>v</b>                   |       |
|                | Interest From Date                |          | Interest To Dat       | e                |           | Acceptance Commission       | From Date       | Acceptance Commission To I | ate   |
|                | May 5, 2021                       | <u></u>  | Jun 4, 2021           |                  | 曲         |                             |                 |                            | 1     |
|                | ▲ Other Bank Charg                | es       |                       |                  |           |                             |                 |                            |       |
|                | Other Bank Charges-1              |          | Other Bank C          | narges-2         |           | Other Bank Charges-3        |                 |                            |       |
|                |                                   |          | ~                     |                  |           | v                           |                 |                            |       |
|                | Other Bank Charge Descri          | ption-1  | Other Bank C          | narge Descriptio | n-2       | Other Bank Charge Desci     | ription-3       |                            |       |
|                | <ul> <li>Other Details</li> </ul> |          |                       |                  |           |                             |                 |                            |       |
|                | Debit Value Date                  |          | Credit Value E        | ate              |           | Value Date                  |                 | Allow Pre-Payment          |       |
|                | May 5, 2021                       | <u></u>  | May 5, 2021           |                  | <b>**</b> | May 5, 2021                 | <b>**</b>       |                            |       |
|                | Refund Interest                   |          | Transfer Colla        | teral from LC    |           |                             |                 |                            |       |

Provide the maturity details based on the description in the following table:

| Field       | Description                                                        | Sample Values |
|-------------|--------------------------------------------------------------------|---------------|
| Tenor Type  | Read only field.<br>This field displays the tenor type as per LC.  |               |
| Tenor Basis | Read only field.<br>This field displays the tenor basis as per LC. |               |

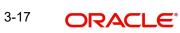

| Field                  | Description                                                                  | Sample Values |
|------------------------|------------------------------------------------------------------------------|---------------|
| Start Date             | Read only field.                                                             |               |
|                        | This field displays the tenor start date as per LC.                          |               |
| Tenor Days             | Read only field.                                                             |               |
|                        | This field displays the number of tenor days as per LC.                      |               |
| Transit Days           | Read only field.                                                             |               |
|                        | This field displays the transit days as per LC.                              |               |
| Maturity Date          | Read only field.                                                             |               |
|                        | System displays the due date for the drawing based on tenor and tenor basis. |               |
| Usance Interest Rate   | Read only field.                                                             |               |
|                        | This field displays the usance interest rate.                                |               |
| Interest Amount        | Read only field.                                                             |               |
|                        | This field displays the Interest Amount.                                     |               |
| Interest from Date     | Read only field.                                                             |               |
|                        | This field displays the Interest from date.                                  |               |
| Interest To Date       | Read only field.                                                             |               |
|                        | This field displays the Interest to date.                                    |               |
| Accept Commission From | Read only field.                                                             |               |
| Date                   | This field displays the acceptance commission start date.                    |               |
| Accept Commission To   | Read only field.                                                             |               |
| Date                   | This field displays the acceptance commission to date.                       |               |

## 3.3.2.1 Other Bank Charges

Provide the other bank charges based on the description in the following table:

| Field                     | Description                                                                                                    | Sample Values |
|---------------------------|----------------------------------------------------------------------------------------------------|---------------|
| Other Bank Charges - 1    | Charges to be collected for the other bank as part of the drawings transaction.                                              |               |
| Other Bank Charges - 2    | Charges to be collected for the other bank as part of the drawings transaction.                                              |               |
| Other Bank Charges - 3    | Charges to be collected for the other bank as part of the drawings transaction.                                              |               |
| Other Bank Description -1 | This field displays the description of charges to<br>be collected for the other bank as part of the<br>drawings transaction. |               |

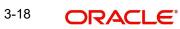

| Field                          | Description                                                                                                    | Sample Values |
|--------------------------------|----------------------------------------------------------------------------------------------------|---------------|
| Other Bank Description -2 to 3 | This field displays the description of charges to<br>be collected for the other bank as part of the<br>drawings transaction. |               |
| Other Bank Description -3      | This field displays the description of charges to<br>be collected for the other bank as part of the<br>drawings transaction. |               |

### 3.3.2.2 Other Details

Provide the other bank charges based on the description in the following table:

| Field                                     | Description                                                                                                    | Sample Values |
|-------------------------------------------|----------------------------------------------------------------------------------------------------|---------------|
| Debit Value Date                          | Provide the debit value date.                                                                                                    |               |
| Credit Value Date                         | Provide the credit value date.                                                                                                    |               |
| Value Date                                | Provide the value date.                                                                                                    |               |
| Allow Pre-Payment                         | Toggle On: Set the toggle 'On' to enable pre-<br>payment.Toggle Off: Set the toggle 'Off' to disable pre-<br>payment.                                                                           |               |
| Refund Interest                           | Toggle On: Set the toggle 'On' to refund the<br>interest.Toggle Off: Set the toggle 'Off' to deny the inter-<br>est refund.                                                                     |               |
| Transfer Collateral from<br>LC            | <ul><li>Toggle On: Set the toggle 'On' to enable the transfer collateral from LC.</li><li>Toggle Off: Set the toggle 'Off' to disable the transfer collateral from LC.</li></ul>                |               |
| Sender to Receiver Infor-<br>mation-MT756 | Click the edit icon and specify the sender to<br>receiver information in Line 1-6 and click Save &<br>Close to save the changes.<br>The user can edit the details by clicking the edit<br>icon. |               |
| Narrative-MT756                           | Specify the narrative.                                                                                                    |               |

### 3.3.2.3 Additional Fields

Banks can configure user defined fields as per their requirement in the Additional Fields screen.

### 3.3.3 Advices

| Main Details                  | Advices                                                   |   |                                                            |   |                                                               |   |  |
|-------------------------------|-----------------------------------------------------------|---|------------------------------------------------------------|---|---------------------------------------------------------------|---|--|
| Maturity Details              | Advice : ADV_PMT_ACPT                                     | : | Advice : REMITTANCE_LTR                                    | : | Advice : PAYMENT_MESS                                         | : |  |
| Advices<br>Additional Details | Advice Name : ADV_PMT_ACPT<br>Advice Party : ISSUING BANK |   | Advice Name: REMITTANCE_LTR<br>Advice Party : ISSUING BANK |   | Advice Name <b>: PAYMENT_MESSAGE</b><br>Advice Party <b>:</b> |   |  |
| Settlement Details            | Party Name : WELLS FARGO LA<br>Suppress : NO              |   | Party Name : WELLS FARGO LA<br>Suppress : NO               |   | Party Name :<br>Suppress :NO                                  |   |  |
| Summary                       | Advice                                                    |   | Advice                                                     |   | Advice                                                        |   |  |
|                               |                                                           |   |                                                            |   |                                                               |   |  |
|                               |                                                           |   |                                                            |   |                                                               |   |  |

Advices menu displays the advices from the back office as tiles. User can edit the fields in the tile, if required. User can also suppress the advice, if required

### 3.3.4 Additional Details

| Main Details                                                     | Additional Details                                                |                                                                                                    |                                                                                     |                                             |                                    |
|------------------------------------------------------------------|-------------------------------------------------------------------|----------------------------------------------------------------------------------------------------|-------------------------------------------------------------------------------------|---------------------------------------------|------------------------------------|
| Maturity Details                                                 | Pre Shipment Details                                              | Limits and Collaterals                                                                                                    | Payment Details                                                                     | Commission, Ch                              | arges an                           |
| Additional Details Additional Details Settlement Details Summary | Preshipment Credit :<br>Outstanding Amount :                      | Limit Currency :<br>Limit Contribution :<br>Limit Status :<br>Collateral Currency : <b>GBP</b><br>Collateral : <b>4800</b><br>Contribution Collateral Status<br>: | Immediate Liquidation: No<br>Required : No<br>Immediate : No<br>Acceptance Required | Charge<br>Commission<br>Tax<br>Block Status | : GBP 1200<br>:<br>: GBP null<br>: |
|                                                                  | FX Linkage                                                        | Preview Messages                                                                                                    | Loan Preferences                                                                    | Accounting Deta                             | ails                               |
|                                                                  | FX Reference Number :<br>Contract Currency :<br>Contract Amount : | Language :<br>Preview Advice : -                                                                                                    | Loan Tenor :<br>Loan Maturity :<br>Loan Amount :                                    | Event<br>Branch<br>Account                  | : LIQD<br>: PK1<br>: PK1000325025  |
|                                                                  | Linked Loan Details                                               | Assignment of Proceeds                                                                                                    | Interest Details                                                                    |                                             |                                    |
|                                                                  | Loan Account :<br>Loan Currency :<br>Loan Amount :                | AssignmentOfProceeds <b>No</b><br>Assignee Name :<br>Assigned Amount :                                                                                            |                                                                                     |                                             |                                    |

### 3.3.4.1 Limits & Collateral

### 3.3.4.2 Limits & Collateral

During Liquidation, system only displays the details as available for in contract and all values will be display.

In case multiple Lines are applicable, Limit Earmark Reference for all lines to be passed to the back office.

| nits and Colla    | iterals      |                    |                       |                     |                |                               |                     |                          |                   |              |
|-------------------|--------------|--------------------|-----------------------|---------------------|----------------|-------------------------------|---------------------|--------------------------|-------------------|--------------|
| Limit Detail      | S            |                    |                       |                     |                |                               |                     |                          |                   |              |
| Customer ID       | Linkage Type | Liability Number   | Line Id/Linkage Ref N | o Line Serial       | Contribution % | Contribution Currency         | Amount to Earmark   | Limit Check Response     | Response Mes      | sage Vi      |
| √o data to displa | ay.          |                    |                       |                     |                |                               |                     |                          |                   |              |
| ash Collater      |              | t Account Currency | Settlement Account    | Exchange Rate       | Collateral %   | Contribution Amount           | Contribution Amount | in Account Currency      | Account Balance C | hack Paspon  |
| requence runn     | Settemen     | a Account currency | Settlement Account    | Exchange Rate       | 0              | 0                             | contribution Amount | In Account currency      | VN                | neek nespon. |
| Deposit Lin       | kage Details |                    |                       |                     |                |                               |                     |                          |                   |              |
| Deposit Account   | t Deposit C  | urrency Depos      | it Maturity Date      | Transaction Currenc | cy Deposit A   | Available In Transaction Curr | ency Linkage A      | Amount(Transaction Curre | ncy) Edit         | Delete       |
| √o data to displa | ay.          |                    |                       |                     |                |                               |                     |                          |                   |              |
| age 1 (0 of       | f 0 items) K | 1 > Ж              |                       |                     |                |                               |                     |                          |                   |              |

| Field | Description                            | Sample Values |
|-------|----------------------------------------|---------------|
| View  | Click View icon to view Limit Details. |               |

Limit Details

Below fields are displayed on the Limit Details pop-up screen, if the user clicks View icon .

| Customer ID           | Read only field.<br>This field displays the Issuing Bank/ Confirming<br>bank customer ID defaulted from the application.                                        |  |
|-----------------------|----------------------------------------------------------------------------------------------------|--|
| Linkage Type          | Read only field.<br>This field displays the linkage type.<br>Linkage type can be:<br>• Facility<br>• Liability<br>By default Linkage Type should be "Facility". |  |
| Contribution%         | Read only field.<br>System will default this to 100%.                                                                                                    |  |
| Liability Number      | Read only field.<br>This field displays the Liability Number .                                                                                                  |  |
| Contribution Currency | Read only field.<br>The LC currency will be defaulted in this field.                                                                                            |  |

Save & Close Cancel

| Field                     | Description                                                                                                    | Sample Values |
|---------------------------|----------------------------------------------------------------------------------------------------|---------------|
| Line ID/Linkage Ref No    | Read only field.                                                                                                    |               |
|                           | This field displays the line ID from the various lines available and mapped under the customer id.                                                                                   |               |
| Line Serial               | Read only field.                                                                                                    |               |
|                           | Displays the serial of the various lines available and mapped under the customer id.                                                                                                 |               |
|                           | This field appears on the Limits grid.                                                                                                    |               |
| Limit/ Liability Currency | Read only field.                                                                                                    |               |
|                           | Limit Currency will be defaulted in this field.                                                                                                    |               |
| Limits Description        | Read only field.                                                                                                    |               |
|                           | This field displays the limits description.                                                                                                    |               |
| Limit Check Response      | Read only field.                                                                                                    |               |
|                           | Response can be 'Success' or 'Limit not Avail-<br>able'.                                                                                                    |               |
| Amount to Earmark         | Read only field.                                                                                                    |               |
|                           | Amount to Earmark will default based on the con-<br>tribution%.                                                                                                    |               |
| Expiry Date               | Read only field.                                                                                                    |               |
|                           | This field displays the date up to which the Line is valid                                                                                                    |               |
| Limit Available Amount    | Read only field.                                                                                                    |               |
|                           | This field will display the value of available limit,<br>i.e., limit available without any earmark. The Limit<br>Available Amount must be greater than the Con-<br>tribution Amount. |               |
|                           | The value in this field appears, if you click the Verify button.                                                                                                    |               |
| Response Message          | Read only field.                                                                                                    |               |
|                           | Detailed Response message                                                                                                    |               |
| ELCM Reference Number     | Read only field.                                                                                                    |               |
|                           | This field displays the ELCM reference number.                                                                                                    |               |
|                           | 1                                                                                                    | 1             |

This section displays the collateral details:

| Collateral Details                      |                                     | × |
|-----------------------------------------|-------------------------------------|---|
| Total Collateral Amount *               | Collateral Amount to be Collected * |   |
| Sequence Number                         | Collateral Split % *                |   |
| 1.0                                     | 0.0 🗸 🔨                             |   |
| Collateral Contrubution Amount *        | Settlement Account *                |   |
| £0.00                                   | Q,                                  |   |
| Settlement Account Currency             | Exchange Rate                       |   |
|                                         | × ^                                 |   |
| Contribution Amount in Account Currency | Account Available Amount            |   |
|                                         |                                     |   |
| Response                                | Response Message                    |   |
| VN                                      |                                     | - |
|                                         |                                     | _ |
|                                         | × Cance                             | 1 |

#### **Cash Collateral Details**

| Collateral Percentage          | Read only field.                                                                                   |  |
|--------------------------------|----------------------------------------------------------------------------------------------------|--|
|                                | The percentage of collateral to be linked to this transaction.                                     |  |
| Collateral Currency and amount | Read only field.<br>System populates the contract currency as collat-                              |  |
|                                | eral currency by default.                                                                          |  |
| Exchange Rate                  | System populates the exchange rate maintained.                                                     |  |
|                                | User can modify the collateral Currency and amount.                                                |  |
|                                | System validates for the Override Limit and the Stop limit if defaulted exchange rate is modified. |  |

Below fields are displayed on the Collateral Details pop-up screen, if the user clicks the View link.

| Total Collateral Amount            | Read only field.                                                                                      |  |
|------------------------------------|----------------------------------------------------------------------------------------------------|--|
|                                    | This field displays the total collateral amount pro-<br>vided by the user.                            |  |
| Collateral Amount to be            | Read only field.                                                                                      |  |
| Collected                          | This field displays the collateral amount yet to be collected as part of the collateral split.        |  |
|                                    |                                                                                                    |  |
| Sequence Number                    | Read only field.                                                                                      |  |
| Sequence Number                    | Read only field.<br>The sequence number is auto populated with the<br>value, generated by the system. |  |
| Sequence Number Collateral Split % | The sequence number is auto populated with the                                                        |  |

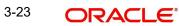

| Settlement AccountRead only field.<br>The settlement account for the collateral.Settlement Account Cur-<br>rencyRead only field.<br>Settlement Account Currency will be auto-populated based on the Settlement Account.Exchange RateRead only field.<br>This field displays the exchange rate, if the settle-<br>ment account currency is different from the collat-<br>eral currency.Contribution Amount in<br>Account CurrencyRead only field.<br>This field displays the contribution amount in the<br>settlement account currency as defaulted by the<br>system.Account Available AmountRead only field.<br>Account available amount will be auto-populated<br>based on the Settlement Account selection.ResponseRead only field.<br>Response can be 'Success' or 'Amount not Avail-<br>able'.<br>System populates the response on clicking the<br>Verify button.Response MessageRead only field.<br>Detailed Response message.CancelClick to cancel the entry.                                                                                                    | Collateral Contribution<br>Amount | Read only field.<br>Collateral contribution amount will get defaulted<br>in this field.<br>The collateral % maintained for the customer is<br>defaulted into the Collateral Details screen. If col-<br>lateral % is not maintained for the customer, then<br>system should default the collateral % maintained<br>for the product. |  |
|----------------------------------------------------------------------------------------------------|-----------------------------------|----------------------------------------------------------------------------------------------------|--|
| rencySettlement Account Currency will be auto-populated based on the Settlement Account.Exchange RateRead only field.<br>This field displays the exchange rate, if the settlement account currency is different from the collateral currency.Contribution Amount in<br>Account CurrencyRead only field.<br>This field displays the contribution amount in the<br>settlement account currency as defaulted by the<br>system.Account Available AmountRead only field.<br>Account available amount will be auto-populated<br>based on the Settlement Account selection.ResponseRead only field.<br>Response can be 'Success' or 'Amount not Available'.<br>System populates the response on clicking the<br>Verify button.Response MessageRead only field.<br>Response message.                                                                                                    | Settlement Account                |                                                                                                    |  |
| This field displays the exchange rate, if the settlement account currency is different from the collateral currency.Contribution Amount in<br>Account CurrencyRead only field.<br>This field displays the contribution amount in the<br>settlement account currency as defaulted by the<br>system.Account Available AmountRead only field.<br>Account available amount will be auto-populated<br>based on the Settlement Account selection.ResponseRead only field.<br>Account selection.ResponseRead only field.<br>Account selection.ResponseRead only field.<br>Based on the Settlement Account selection.ResponseRead only field.<br>Based on the Settlement Account selection.ResponseRead only field.<br>Based on the Settlement Account selection.ResponseRead only field.<br>Based on the Settlement Account selection.ResponseRead only field.<br>Based on the Settlement Account selection.Response Can be 'Success' or 'Amount not Available'.<br>System populates the response on clicking the<br>Verify button.Response MessageRead only field.<br>Detailed Response message. | -                                 | Settlement Account Currency will be auto-popu-                                                                                                    |  |
| Account CurrencyThis field displays the contribution amount in the<br>settlement account currency as defaulted by the<br>system.Account Available AmountRead only field.<br>Account available amount will be auto-populated<br>based on the Settlement Account selection.ResponseRead only field.<br>Response can be 'Success' or 'Amount not Avail-<br>able'.<br>System populates the response on clicking the<br>Verify button.Response MessageRead only field.<br>Detailed Response message.                                                                                                    | Exchange Rate                     | This field displays the exchange rate, if the settle-<br>ment account currency is different from the collat-                                                                                                    |  |
| Account available amount will be auto-populated based on the Settlement Account selection.         Response       Read only field.         Response can be 'Success' or 'Amount not Available'.         System populates the response on clicking the Verify button.         Response Message       Read only field.         Detailed Response message.                                                                                                    |                                   | This field displays the contribution amount in the settlement account currency as defaulted by the                                                                                                    |  |
| Response can be 'Success' or 'Amount not Available'.         System populates the response on clicking the Verify button.         Response Message       Read only field.         Detailed Response message.                                                                                                    | Account Available Amount          | Account available amount will be auto-populated                                                                                                    |  |
| Detailed Response message.                                                                                                    | Response                          | Response can be 'Success' or 'Amount not Avail-<br>able'.<br>System populates the response on clicking the                                                                                                    |  |
| Cancel Click to cancel the entry.                                                                                                    | Response Message                  |                                                                                                    |  |
| Delays fields approaching the Cost Colleteral Datails and eleng with the chase fields                                                                                                    |                                   |                                                                                                    |  |

Below fields appear in the **Cash Collateral Details** grid along with the above fields.

| Collateral % Rea  | d only field.                                                                                                    |
|-------------------|----------------------------------------------------------------------------------------------------|
| tran              | percentage of collateral to be linked to this<br>saction. If the value is more than 100% sys-<br>will display an alert message.                                                                                        |
| the colla<br>then | tem defaults the collateral % maintained for<br>customer into the Collateral Details screen. If<br>ateral % is not maintained for the customer,<br>system should default the collateral % main-<br>ed for the product. |

| Contribution Amount               | Read only field.                                                                                                    |  |
|-----------------------------------|----------------------------------------------------------------------------------------------------|--|
|                                   | This field displays the collateral contribution amount.                                                                                                    |  |
|                                   | The collateral % maintained for the customer is defaulted into the Collateral Details screen. If collateral % is not maintained for the customer, then system should default the collateral % maintained for the product. |  |
| Account Balance Check<br>Response | Read only field.<br>This field displays the account balance check<br>response.                                                                                                    |  |
| View Link                         | Click view link to view any existing Collateral Details.                                                                                                    |  |

### **Deposit Linkage Details**

In this section which the deposit linkage details is captured.

System should allow the user to Link one or more existing Deposits as a contribution to secure underlying transactions. On Submit of DE stage, system will create Linkage of the Deposit/ modification of existing Linkage by calling Back-office system (DDA) system directly.

| Deposit Linkage Details  |             |                                           | ×      |
|--------------------------|-------------|-------------------------------------------|--------|
| Customer Id              |             | Deposit Account                           |        |
| 091215                   | 9           | PK2CDP1221100002                          |        |
| Deposit Branch           |             |                                           |        |
| PK2                      |             |                                           |        |
| Deposit Available Amount |             | Deposit Maturity Date                     |        |
| AED - AED 8              | 7,508.00    | (iii)                                     |        |
| Exchange Rate            |             | Deposit Available In Transaction Currency | /      |
|                          |             | ~                                         |        |
| Linkage Percentage % *   |             | Linkage Amount(Transaction Currency) *    | 56 - C |
| 45.00                    | ~ ~         | AED - AED 450.00                          |        |
|                          |             |                                           |        |
|                          |             |                                           |        |
|                          |             |                                           |        |
|                          |             | Save & Close                              | Close  |
| Field                    | Description |                                           | Sample |

Click + plus icon to add new deposit details.

| Customer Id     | Read only field.<br>Customer ID is defaulted from the system.                  |  |
|-----------------|--------------------------------------------------------------------------------|--|
| Deposit Account | Read only field.<br>This field displays the deposit account .for link-<br>age. |  |

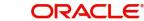

| Field                                                                               | Description                                                                                                    | Sample Values |  |  |  |
|-------------------------------------------------------------------------------------|----------------------------------------------------------------------------------------------------|---------------|--|--|--|
| Deposit Branch                                                                      | Read only field.<br>Branch will be auto populated based on the<br>Deposit account selection.                                                                                                    |               |  |  |  |
| Deposit Available<br>Amount                                                         | Read only field.<br>Amount will be auto-populated based on the<br>Deposit Account selection.                                                                                                    |               |  |  |  |
| Deposit Maturity Date                                                               | Read only field.<br>Maturity Date of deposit is displayed based on<br>the Deposit Account selection.                                                                                                    |               |  |  |  |
| Exchange Rate                                                                       | Read only field.<br>Latest Exchange Rate for deposit linkage<br>should be displayed. This will be picked up<br>from the exchange rate maintenance from the<br>common core.                                                            |               |  |  |  |
| Deposit Available in<br>Transaction Currency                                        | Read only field.<br>Deposit amount available should be displayed<br>after exchange rate conversion, if applicable.                                                                                                    |               |  |  |  |
| Linkage Percentage%                                                                 | Read only field.<br>Displays the value for linkage percentage.                                                                                                    |               |  |  |  |
| Linkage Amount (Trans-<br>action Currency):                                         | Read only field.<br>System to default the transaction amount user<br>can change the value.<br>System validates the linking amount with availa-<br>ble Deposit balance and should not allow to link<br>more than the available amount. |               |  |  |  |
| Below fields appear in the <b>Deposit Details</b> grid along with the above fields. |                                                                                                    |               |  |  |  |
|                                                                                     |                                                                                                    |               |  |  |  |

| Deposit Currency     | Read only field.<br>The currency will get defaulted in this field.                             |  |
|----------------------|------------------------------------------------------------------------------------------------|--|
| Transaction Currency | Read only field.<br>The currency will get defaulted in this field from<br>the underlying task. |  |

### 3.3.4.3 <u>Commission, Charges and Taxes Details</u>

This section displays charge details:

| mmission, Charg                  | ges and taxes |            |            |           |          |         |       |              |              |                |                  |
|----------------------------------|---------------|------------|------------|-----------|----------|---------|-------|--------------|--------------|----------------|------------------|
| Recalculate Re                   | edefault      |            |            |           |          |         |       |              |              |                |                  |
| Commission De                    | etails        |            |            |           |          |         |       |              |              |                |                  |
| ent                              |               |            |            |           |          |         |       |              |              |                |                  |
| ent Description                  |               |            |            |           |          |         |       |              |              |                |                  |
| Component                        | Rate          | Mod. Rate  | Currency   | Amount    | Modified | Defer   | Waive | Charge Party | Settl. A     | cont           | Amendable        |
| No data to display.              |               |            |            |           |          |         |       |              |              |                |                  |
| Page 1 (0 of 0<br>Charge Details |               | 1 > >      |            |           |          |         |       |              |              |                |                  |
| Component                        | Tag current   | y Tag Amou | unt Curren | cy Amount | Modified | Billing | Defer | Waive        | Charge Party | Settlement Acc | ount             |
| No data to display.              |               |            |            |           |          |         |       |              |              |                |                  |
| Page 1 (0 of 0                   | items) K      | : 1 > →    |            |           |          |         |       |              |              |                |                  |
| Tax Details                      |               |            |            |           |          |         |       |              |              |                |                  |
| Component                        |               | Туре       | Value Date |           | Ccy      | Amount  |       | Billing      | Defer        | Settl. Accnt   |                  |
| No data to display.              |               |            |            |           |          |         |       |              |              |                | Save & Close Can |

### 3.3.4.4 Commission Details

Commission is not applicable for Drawing/Bills.

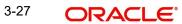

### 3.3.4.5 Charge Details

| Field           | Description                                                                                                    | Sample Values |
|-----------------|----------------------------------------------------------------------------------------------------|---------------|
| Component       | Charge Component type.                                                                                                    |               |
| Tag Currency    | Defaults the tag currency in which the charges have to be collected.                                                                                                    |               |
| Tag Amount      | Defaults the tag amount that is maintained under<br>the product code gets defaulted in this field. User<br>can edit the value, if required.                                                                                               |               |
| Currency        | Defaults the currency in which the charges have to be collected.                                                                                                    |               |
| Amount          | An amount that is maintained under the product code gets defaulted in this field.                                                                                                    |               |
| Modified Amount | From the default value, if the rate is changed or<br>the amount is changed, the value gets updated in<br>the modified amount field.                                                                                                    |               |
| Billing         | If charges are handled by separate billing engine,<br>then by selecting billing the details to be available<br>for billing engine for further processing.                                                                                 |               |
|                 | On simulation of charges/commission from Back<br>Office, if any of the Charges/Commission compo-<br>nent for the customer is 'Billing' enabled, 'Billing'<br>toggle for that component should be automati-<br>cally checked in OBTFPM.    |               |
|                 | The user can not select/de-select the check box if it is de-selected by default.                                                                                                    |               |
|                 | This field is disabled, if 'Defer' toggle is enabled.                                                                                                    |               |
| Defer           | If charges have to be deferred and collected at<br>any future step, this check box has to be<br>selected.                                                                                                    |               |
|                 | On simulation of charges/commission from Back<br>Office, if any of the Charges/Commission compo-<br>nent for the customer is AR-AP tracking enabled,<br>'Defer' toggle for that component should be auto-<br>matically checked in OBTFPM. |               |
|                 | The user can select/de-select the check box. On de-selection the user has to click on 'Recalculate' charges button for re-simulation.                                                                                                    |               |
| Waive           | If charges have to be waived, this check box has to be selected.                                                                                                    |               |
|                 | Based on the customer maintenance, the charges should be marked for Billing or for Defer.                                                                                                    |               |
|                 | This field is disabled, if 'Defer' toggle is enabled.                                                                                                    |               |
| Charge Party    | Charge party will be applicant by default. You can change the value to beneficiary                                                                                                    |               |

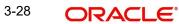

| Field              | Description                        | Sample Values |
|--------------------|------------------------------------|---------------|
| Settlement Account | Details of the settlement account. |               |

### 3.3.4.6 Tax Details

The tax component is calculated based on the commission and defaults if maintained at product level. User cannot update tax details and any change in tax amount on account of modification of charges/ commission will be available on click of Re-Calculate button or on hand off to back-end system.

This section displays the tax details:

| Field              | Description                                                                                                    | Sample Values |
|--------------------|----------------------------------------------------------------------------------------------------|---------------|
| Component          | Tax Component type                                                                                                    |               |
| Туре               | Type of tax Component.                                                                                                    |               |
| Value Date         | This field displays the value date of tax compo-<br>nent.                                                                                                    |               |
| Currency           | The tax currency is the same as the commission.                                                                                                    |               |
| Amount             | The tax amount defaults based on the percent-<br>age of commission maintained. User can edit the<br>tax amount, if required.                                                                                                    |               |
| Billing            | If taxes are handled by separate billing engine,<br>then by selecting billing the details to be available<br>for billing engine for further processing.<br>This field is disabled, if 'Defer' toggle is enabled.                                         |               |
| Defer              | If taxes have to be deferred and collected at any<br>future step, this option has to be enabled.<br>The user can enable/disable the option the check<br>box. On de-selection the user has to click on<br>'Recalculate' charges button for re-simulation. |               |
| Settlement Account | Details of the settlement account.                                                                                                    |               |

## 3.3.4.7 Payment Details

| PaymentDetails<br>to Liquidate<br>pay Preshipment Credit                                   |               | Preshipment Credit Availed<br>Preshipment Credit Repayment Amount<br>GBP *<br>Reimbursement Date |               | Preshipment Credit A/C No.  |                   |                    | Preshipment Credit Outstanding Amount |                        |                |               |         |
|--------------------------------------------------------------------------------------------|---------------|--------------------------------------------------------------------------------------------------|---------------|-----------------------------|-------------------|--------------------|---------------------------------------|------------------------|----------------|---------------|---------|
|                                                                                            |               |                                                                                                  |               | Reimbursement Claimed       |                   |                    | Reimbursi                             | Reimbursing Bank       |                |               |         |
| imbursement Days                                                                           |               |                                                                                                  |               |                             |                   |                    | Split Settle                          | Split Settlement       |                |               |         |
| Settlement De                                                                              | tails - Liqui | idation                                                                                          |               |                             |                   |                    |                                       |                        |                |               |         |
| Component                                                                                  | Currency      | Debit/Credit                                                                                     | Account       | Account Description         | Branch            | Account Currency   | Original Excl                         | hange Rate             | Exchange Rate  | Deal Referer  | nce Nur |
| CHG1_LIQD                                                                                  | GBP           | Credit                                                                                           | PK20010440017 | GOODCARE PLC                | PK2               | GBP                |                                       |                        |                |               |         |
| HG1_LIQD_AMTEQ                                                                             | GBP           | Debit                                                                                            | PK1000325025  | NATIONAL FREIGHT CORP       | PK1               | GBP                |                                       |                        |                |               |         |
| COLL_LIQ_AMT                                                                               | GBP           | Debit                                                                                            | PK1000325025  | NATIONAL FREIGHT CORP       | PK1               | GBP                | 1                                     |                        |                |               |         |
| COLL_LIQ_AMTEQ                                                                             | GBP           | Credit                                                                                           | PK20010440017 | GOODCARE PLC                | PK2               | GBP                | 1                                     |                        |                |               |         |
| OAN_LIQD_AMT                                                                               | GBP           | Debit                                                                                            | PK1000325025  | NATIONAL FREIGHT CORP       | PK1               | GBP                |                                       |                        |                |               |         |
| age 1 of 1 (1-                                                                             |               |                                                                                                  |               |                             |                   |                    |                                       |                        |                |               |         |
| Split Settleme                                                                             | nt            |                                                                                                  | Contrac       | t Currency                  |                   |                    |                                       | Amount                 |                |               | ł       |
|                                                                                            | nt            |                                                                                                  | Contrac       | t Currency                  |                   |                    |                                       | Amount                 |                |               | +       |
| Split Settlemen<br>Component<br>No data to display.                                        | ems) K (      | ( <u>1</u> ) × ×                                                                                 | Contrac       | t Currency                  |                   |                    |                                       | Amount                 |                | Fetch Exchanç | ge Rate |
| Split Settlemen<br>Component<br>Vo data to display.<br>age 1 (0 of 0 it<br>plit Settlement | ems) k <      | < 1 > ×                                                                                          | Contrac       | t Currency Account Currency | Account Br        | anch Original Excl | nange Rate                            | Amount<br>Exchange Rat | e Deal Referer |               |         |
| Split Settlemen<br>Component<br>40 data to display.<br>age 1 (0 of 0 it<br>Settlement      | ems) K <      |                                                                                                  |               |                             | Account Br<br>PK1 | anch Original Excl | nange Rate                            |                        | e Deal Referer |               | +       |

### Provide payment details based on the description in the following table:

| Field                                       | Description                                                                                                    | Sample Values |
|---------------------------------------------|----------------------------------------------------------------------------------------------------|---------------|
| Auto Liquidate                              | <b>Toggle On:</b> Select Yes, if auto liquidation is required. It is applicable only if the drawing is without discrepancy. |               |
|                                             | <b>Toggle Off:</b> Select No if auto liquidation is not required.                                                           |               |
| Preshipment Credit<br>Availed               | <b>Toggle On:</b> Select Yes, if pre-shipment credit is availed.                                                            |               |
|                                             | <b>Toggle Off:</b> Select No if pre-shipment credit is not availed.                                                         |               |
| Pre-shipment Credit A/C<br>No.              | This field displays the pre-shipment credit account number.                                                                 |               |
| Pre-shipment Credit Out-<br>standing Amount | This field displays the pre-shipment credit out-<br>standing amount.                                                        |               |
| Repay Pre-shipment<br>Credit                | <b>Toggle On:</b> Select Yes, if pre-shipment credit to be repaid.                                                          |               |
|                                             | <b>Toggle Off:</b> Select No if there is no pre-shipment credit to be repaid.                                               |               |

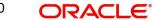

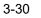

| Field                                   | Description                                                                                                    | Sample Values |
|-----------------------------------------|----------------------------------------------------------------------------------------------------|---------------|
| Pre-shipment Credit<br>Repayment Amount | This field displays the pre-shipment credit repay-<br>ment amount.                                                                                                    |               |
| Reimbursement Claimed                   | Switch on the toggle if the reimbursement is already claimed.                                                                                                    |               |
|                                         | This field is applicable only if reimbursement is applicable and LC has reimbursement bank details.                                                                                  |               |
| Reimbursing Bank                        | Read only field.                                                                                                    |               |
|                                         | Reimbursing bank details gets defaulted from the LC.                                                                                                    |               |
|                                         | Note                                                                                                    |               |
|                                         | If the user selects another bank and in<br>case the selected Bank is not RMA<br>Compliant, the system displays error<br>message "RMA arrangement not<br>available".                  |               |
| Reimbursement Days                      | Provide the number of days before the maturity date on which the reimbursement claim needs to be triggered.                                                                          |               |
| Split Settlement                        | <b>Toggle On</b> : Enables the user to select more than<br>one account for settlement (Split Settlement) for<br>the liquidation of an import or export drawing or<br>collection bill | Disable       |
|                                         | <b>Toggle Off</b> : Disables the user to select more than<br>one account for settlement (Split Settlement) for<br>the                                                                |               |
| Settlement Details - Liquida            | tion                                                                                                    |               |
| Component                               | Components gets defaulted based on the product selected.                                                                                                    |               |
| Currency                                | Application displays the default currency for the component.                                                                                                    |               |
| Debit/Credit                            | Application displays the debit/credit indicators for the components.                                                                                                    |               |
| Account                                 | Application Displays the account details for the components.                                                                                                    |               |
| Account Description                     | Application displays the description of the selected account.                                                                                                    |               |
| Branch                                  | Application displays the branch of the selected account.                                                                                                    |               |
| Account Currency                        | Application defaults the currency for all the items based on the account number.                                                                                                    |               |

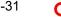

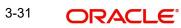

| Field                       | Description                                                                                     | Sample Values |
|-----------------------------|-------------------------------------------------------------------------------------------------|---------------|
| Original Exchange Rate      | System displays the Original Exchange Rate as simulated in settlement details section from OBTF |               |
| Exchange Rate               | The exchange rate.                                                                              |               |
| Deal Reference Number       | The exchange deal reference number.                                                             |               |
| Split Settlement            |                                                                                                 |               |
| Component                   | Components gets defaulted based on the product selected.                                        |               |
| Currency                    | Application displays the default currency for the component.                                    |               |
| Amount                      | Amount for each component. This is populated from the transaction details of the drawing.       |               |
| Split Settlement Details    |                                                                                                 |               |
| The user can click + to add | multiple Split Settlement Details.                                                              |               |
| Sequence                    | Sequence of the settlement details.                                                             |               |
| Amount                      | Amount for the split settlement.                                                                |               |
| Settlement Currency         | Currency for the split settlement.                                                              |               |
| Account Customer            | Customer account.                                                                               |               |
| Account Currency            | Currency of the account.                                                                        |               |
| Account Branch              | Branch of the customer's account.                                                               |               |
| Original Exchange Rate      | System displays the Original Exchange Rate as simulated in settlement details section from OBTF |               |
| Exchange Rate               | The exchange rate of split settlement.                                                          |               |
| Deal Reference Number       | The exchange deal reference number.                                                             |               |

### 3.3.4.8 Assignment of Proceeds

In this tile, assignment details for the applicable processes is displayed. Proceeds can be assigned only if the parties have been assigned during drawing or update drawing process.

| signment of Pro     | ceeds                          |              |          |                 |         |                  |                          |
|---------------------|--------------------------------|--------------|----------|-----------------|---------|------------------|--------------------------|
| signment Paid By In |                                |              |          |                 |         |                  |                          |
| signee Details      | 5                              |              |          |                 |         |                  |                          |
| Sequence            | Assignee Id & Assignee Details | Assignment % | Currency | Assigned Amount | Account | Assignee Account | Account With Institution |
| o data to display.  |                                |              |          |                 |         |                  |                          |

| Field                             | Description                                                                                               | Sample Values |
|-----------------------------------|----------------------------------------------------------------------------------------------------|---------------|
| Assignment Paid By<br>Importer    | Read only field.<br>This field displays whether the assignment is paid<br>by importer or not.             |               |
| Sequence                          | Read only field.<br>This field displays the sequence number.                                              |               |
| Assignee ID & Assignee<br>Details | Read only field.<br>This field displays the assignee id. Assignee<br>details appear based on assignee ID. |               |
|                                   | <b>Note</b><br>WALKIN customers is allowed as<br>assignee.                                                |               |

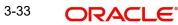

Save & Close Cancel

| Field                    | Description                                                                                                    | Sample Values |
|--------------------------|----------------------------------------------------------------------------------------------------|---------------|
| Assignment %             | Read only field.                                                                                                    |               |
|                          | This field displays the percentage of LC amount<br>that has be assigned to the assignee. Once the<br>user updates the rate, the system has to calculate<br>the amount as per assigned rate and default in<br>the assigned amount field. If the user directly cap-<br>tures the assigned amount then the assigned per-<br>centage has to calculate the percentage and the<br>same to be populated in the screen. If contribu-<br>tion is more than 100%, system to display an alert<br>message. Once contribution % is input system<br>will default the amount. System to validate that<br>Limit Contribution percentage plus Collateral per-<br>centage is equal to 100. Otherwise system to pro-<br>vide override. The assignment percentage should<br>be rounded to two decimal places |               |
| Currency                 | Read only field.                                                                                                    |               |
|                          | This field displays the account currency of the settlement account of the assignee. Only the currencies for which the settlement account is available, only those currency will be displayed.                                                                                                    |               |
| Assigned Amount          | Read only field.                                                                                                    |               |
|                          | This field displays the amount that has to be assigned to the assignee.                                                                                                    |               |
| Account                  | Click Search to search and select the account.                                                                                                    |               |
| Assignee Account         | Specify the assignee account                                                                                                    |               |
| Account with Institution | User can select the account number of the Account with Institution.                                                                                                    |               |

#### 3.3.4.9 Interest Details

The user can view and modify the Interest Details Simulated from Back Office system. On update of the Interest rate user has to click on Recalculate button. System will trigger a simulation call to the back office and the updated Interest details will be reflected in this section.

| erest Details   |                       |           |           |            |            |        |          |          |      |               |                                  |          |        |
|-----------------|-----------------------|-----------|-----------|------------|------------|--------|----------|----------|------|---------------|----------------------------------|----------|--------|
| Recalculate     | Redefault             |           |           |            |            |        |          |          |      |               |                                  |          |        |
| Component       | Component Description | Rate Type | Rate Code | Min Spread | Max Spread | Spread | Min Rate | Max Rate | Rate | Modified Rate | Special Pricing Reference Number | Currency | Intere |
| √o data to disp | lay.                  |           |           |            |            |        |          |          |      | - 12          |                                  |          |        |

Save & Close Cancel

### 3.3.4.10

| Field                 | Description                                                                                                    | Sample Values |
|-----------------------|----------------------------------------------------------------------------------------------------|---------------|
| Component             | This field displays the component maintained in the back office.                                                                                     |               |
| Component Description | This description of the component.                                                                                                    |               |
| Rate Type             | System defaults the rate type maintained for the component in back office.                                                                           |               |
|                       | Value can be:                                                                                                    |               |
|                       | Fixed Floating                                                                                                    |               |
|                       | Special                                                                                                    |               |
| Rate Code             | This field displays the rate code applicable for the Component.                                                                                      |               |
| Min Spread            | This field displays the minimum spread applicable for the Rate Code.                                                                                 |               |
|                       | This field have value only if the <b>Rate Type</b> is <b>Floating.</b>                                                                               |               |
| Max Spread            | This field displays the maximum spread applica-<br>ble for the Rate Code.                                                                            |               |
|                       | This field have value only if the <b>Rate Type</b> is <b>Floating.</b>                                                                               |               |
| Spread                | This field displays the spread applicable for the<br>Component in case of Floating Rate Component.<br>User can change the defaulted value.           |               |
|                       | System validates whether the spread input is within the Minimum to Maximum Spread.                                                                   |               |
| Min Rate              | This field displays the minimum rate applicable for the Rate Code.                                                                                   |               |
| Max Rate              | This field displays the maximum rate applicable for the Rate Code.                                                                                   |               |
| Rate                  | This field displays the value applicable for the Rate Code.                                                                                          |               |
|                       | User can change the value if the <b>Rate Type</b> is <b>Fixed</b> . System validates whether the Rate input is between the Minimum and Maximum Rate. |               |
| Modified Rate         | This field displays the modified rate.                                                                                                    |               |

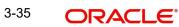

| Field                               | Description                                                                                                    | Sample Values |
|-------------------------------------|----------------------------------------------------------------------------------------------------|---------------|
| Special Pricing Reference<br>Number | User can capture the Special Pricing Reference<br>Number, when there is a special Interest rate to<br>be provided for that customer against the interest<br>component (Main Component).                                                                                                    |               |
|                                     | Special Pricing Reference is not applicable for Penal Interest components.                                                                                                    |               |
|                                     | For transactions initiated from OBDX, the Special<br>Pricing Reference Number will be populated from<br>OBDX and user cannot edit the same.                                                                                                    |               |
|                                     | Note                                                                                                    |               |
|                                     | System shows an override as "Special<br>Pricing Applicable", on clicking "Save" in<br>the Interest Details screen, if Special<br>Pricing Reference number has been<br>provided.                                                                                                    |               |
| Currency                            | System defaults the Interest currency in this field.                                                                                                    |               |
| Amount                              | User can input the interest amount, in case the <b>Rate Type</b> is <b>Special</b> , else user can not be able to input the amount. In such cases, the amount will be calculated by back office immediately only if the Interest is collected in Advance or if Back Dated Interest is collected. In that scenario, the Amount will be populated on Re-simulation from back office. Otherwise Interest will be calculated only in the batch as maintained. |               |
| Waive                               | User can waive the Interest applicable. System displays an override, if the user has waived the Interest.                                                                                                    |               |
| Charge Party                        | System displays the Charge Party based on the type of transaction.                                                                                                    |               |
|                                     | In case of Export Transactions, Drawer should be<br>the defaulted Charge Party for Collection Bills<br>and Beneficiary for the LC Bills. In case of Import<br>Transactions, Drawee should be the Charge<br>Party for Collection and Applicant for the LC<br>Bills                                                                                                    |               |

| Field              | Description                                                                                                    | Sample Values |
|--------------------|----------------------------------------------------------------------------------------------------|---------------|
| Settlement Account | System defaults the Settlement Account of the<br>Charge Party for debit of Interest. User can<br>change the value. System should display an error<br>if a different customer is chosen. If different<br>account of the Charge Party is selected, system<br>should display a override. |               |
|                    | In case the user modifies the Interest Rate, the<br>user should click on Recalculate button to get the<br>modified amount from the back office and display<br>the new Amount.(Recalculation is done in back<br>office and not in OBTFPM).                                             |               |

#### 3.3.4.11 FX Linkage

This section enables the user to link the existing FX contract(s) to the drawing. User can link one or more FX deals to a drawing/bill. The linked value of an FX deal(s) must not exceed the value of the drawing/bill.

FX contract linkage with the Drawing/Bill booking can happen only for immediate liquidation of sight payment or for Usance. For manual sight payment, the user needs to link the FX contract on the date of liquidation of the drawing/bill.

Provide the FX linkage detail based on the description in the following table:

Following are the features of FX Linkage in BC.

- FX linkage cannot be linked at Bills at initial stage.
- When a bill is drawn under LC, the details of forward contract linked as a part of the LC, will be defaulted at bill.
- Linked amount will be defaulted against the corresponding FX sequentially.
- User can delink or modify the defaulted FX details at in the Bill.
- Bill maturity date should be greater than or equal to FX Value date.
- Sum of Linked amount will not be greater than Bill contract amount.
- Linked amount will not be greater than the available amount for linkage.
- Current Utilized amount will display the liquidated/purchased/discounted/negotiated amount of Bill contract. It cannot go beyond the linked FX amount.
- When a bill is drawn under LC, delink of FX at BC is allowed only if the linked FX is not utilized by the bill.
- Multiple forward FX contract could be linked and exchange rate of FX contract vary from each. Hence, effective exchange rate for bill would be arrived using weighted average method and it is utilized during purchase/negotiation/discount or liquidation of the bill. The same will be populated in the Average FX Rate.

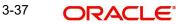

• Provide the FX linkage detail based on the description in the following table:.

| Linkage                |                 |               |                           |      |                |                       |                |        |
|------------------------|-----------------|---------------|---------------------------|------|----------------|-----------------------|----------------|--------|
| FX Linkage             |                 |               |                           |      |                |                       |                | _      |
|                        |                 |               |                           |      |                |                       |                | +      |
| X Reference Number     | Bought Currency | SOLD Currency | Available Contract Amount | Rate | Linked Amount  | Total Utilized Amount | FX Expiry Date | Action |
| 032FXF2232155502       | AED             | USD           | AED 222,999.99            | 1.4  | AED 100,000.00 | AED 0.00              | Jan 31, 2025   | / m    |
| age 1 of 1 (1 of 1 ite | ems) < < 1 >    | к             |                           |      |                |                       |                |        |
| erage FX Rate          |                 |               |                           |      |                |                       |                |        |
|                        |                 |               |                           |      |                |                       |                |        |
|                        |                 |               |                           |      |                |                       |                |        |
|                        |                 |               |                           |      |                |                       |                |        |

| 032FXF2230890501 Q AEE<br>Contract Amount Avai                                | ilable FX Contract Amount<br>D  → AED 149,873,698.50 |
|-------------------------------------------------------------------------------|------------------------------------------------------|
| Contract Amount Avai<br>AED → AED 149,999,998.50 AED<br>Linkage Amount * Rate | ilable FX Contract Amount<br>D  → AED 149,873,698.50 |
| AED ▼ AED 149,999,998.50 AED<br>Linkage Amount * Rate                         | D 💌 AED 149,873,698.50                               |
| inkage Amount * Rate                                                          |                                                      |
|                                                                               | 9                                                    |
| AED 🔻 AED 27,000.00 1.5                                                       |                                                      |
|                                                                               | × *                                                  |
| FX Amount in Local Currency FX E                                              | Expiry Date                                          |
| GBP 💌 £149,999,998.50 Dec                                                     | c 30, 2025                                           |
| FX Delivery Period From FX D                                                  | Delivery Period To                                   |
| <u>ini</u>                                                                    | (iii)                                                |

Provide the FX linkage detail based on the description in the following table:

| Field | Description | Sample Values |
|-------|-------------|---------------|
|       |             | 1             |

Click + plus icon to add new FX linkage details.

Below fields are displayed on the FX linkage pop-up screen, if the user clicks plus icon.

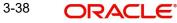

Save & Close Cancel

| Field                            | Description                                                                                                    | Sample Values |
|----------------------------------|----------------------------------------------------------------------------------------------------|---------------|
| FX Reference Number              | Select the FX contract reference number from the LOV.                                                                                                    |               |
|                                  | On select and save and close, system defaults<br>the available amount, bot currency, sold currency<br>and rate.                                                                                                    |               |
|                                  | Forward FX Linkage available for selection at bill would be as follows,                                                                                                    |               |
|                                  | <ul> <li>Counterparty of the FX contract should be<br/>the counterparty of the Bill contract.</li> </ul>                                                                                                    |               |
|                                  | <ul> <li>Active Forward FX transactions authorized<br/>not marked for auto liquidation.</li> </ul>                                                                                                    |               |
|                                  | Bill contract currency should be BOT currency of<br>the FX transaction in case of an export Bill or the<br>SOLD currency in case of an Import Bill.                                                                                                    |               |
| Currency                         | This field displays the FX BOT currency from the linked FX contract.                                                                                                    |               |
| Contract Amount                  | This field displays the FX BOT currency and Amount.                                                                                                    |               |
|                                  | The user can change the currency.                                                                                                    |               |
| Available FX Contract<br>Amount  | This field displays the available FX contract amount.                                                                                                    |               |
|                                  | The value is from the "Available Amount" in FXDLINKG screen in OBTR.                                                                                                    |               |
|                                  | Available Amount BOT currency and Amount is displayed.                                                                                                    |               |
| Linkage Amount                   | This field displays the amount available for link-<br>age.                                                                                                    |               |
|                                  | The Linkage amount should default the LC Con-<br>tract Currency and allowed to change the linkage<br>amount alone.                                                                                                    |               |
|                                  | The validation "Sum of Linked amount will not be<br>greater than contract amount" or "Linkage<br>amount will not be greater than the available<br>amount for linkage" should be triggered on save<br>of the FX linkage screen when trying to link the<br>single FX or multiple FX. |               |
| Rate                             | This field displays the exchange rate defaulted from the linked FX Contract.                                                                                                    |               |
| FX Amount in Local Cur-<br>rency | This field displays the FX amount in local cur-<br>rency.                                                                                                    |               |
|                                  | The value is defaulted as FX BOT currency and Amount from FXDTRONL                                                                                                    |               |
| FX Expiry Date                   | This field displays the expiry date from the linked FX contract.                                                                                                    |               |
|                                  |                                                                                                    |               |

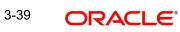

| Field                        | Description                                                                                                    | Sample Values |
|------------------------------|----------------------------------------------------------------------------------------------------|---------------|
| FX Delivery Period - From    | This field displays the date from which the con-<br>tract is valid for utilization.                                                                                                    |               |
| FX Delivery Period - To      | This field displays the date to which the contract is valid for utilization.                                                                                                    |               |
| Below fields appear in the F |                                                                                                    |               |
| Bought Currency              | This field displays the currency from the linked FX contract.                                                                                                    |               |
| Sold Currency                | This field displays the currency from the linked FX contract.                                                                                                    |               |
| Available Contract Amount    | Available amount will be FX contract amount<br>minus the linked amount. Available amount for<br>linkage should be greater than Zero.                                                                                                    |               |
| Linked Amount                | Sum of Linked amount will not be greater than LC contract amount.                                                                                                    |               |
|                              | Linked amount will not be greater than the available amount for linkage.                                                                                                    |               |
| Total Utilized amount        | This field displays the total amount utilized<br>against the corresponding linked FX. On query,<br>both Utilized and Total Utilized amount holds the<br>amount of latest version.                                                                                                    |               |
|                              | The value is Total Utilized Amount BOT currency<br>and Amount for Import LC/Guarantee Issuance<br>from FXDLINKG                                                                                                    |               |
| Average FX Rate              | Multiple forward FX contract could be linked, and<br>exchange rate of FX contract vary from each.<br>Hence, effective exchange rate for bill would be<br>arrived using weighted average method and it is<br>utilized during purchase/negotiation/discount or<br>liquidation of the bill. This will be populated in the<br>Average FX Rate. |               |
| Action                       | Click the Edit icon to modify the FX details.<br>Click the Delete icon to delete the FX details.                                                                                                    |               |

### Preview Message

User can view the draft message being displayed on the preview message text box.

| Preview - SWIFT Messag | ge            | ✓ Preview - Mail Advice |               |
|------------------------|---------------|-------------------------|---------------|
| anguage                | Message Type  | Language                | Advice Type   |
| English                | •             | ▼ English               | •             |
| essage Status          | Repair Reason | Message Status          | Repair Reason |
|                        |               |                         |               |
|                        |               |                         |               |
| eview Message          |               | Preview Message         |               |
|                        |               |                         |               |
|                        |               |                         |               |
|                        |               |                         |               |
|                        |               |                         |               |
|                        |               |                         |               |
|                        |               |                         |               |

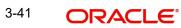

### 3.3.4.12

| Field                  | Description                                                                                                    | Sample Values |
|------------------------|----------------------------------------------------------------------------------------------------|---------------|
| Preview - SWIFT Messag | ge                                                                                                    |               |
| Language               | Read only field.<br>English is set as default language for the preview.                                                                 |               |
| Message type           | Select the message type from the drop down.<br>User can choose to see preview of different mes-<br>sage like MT 700, MT 740 and MT 701. |               |
| Message Status         | Read only field.                                                                                                    |               |
|                        | Display the message status of draft message of liquidation details.                                                                     |               |
| Repair Reason          | Read only field.                                                                                                    |               |
|                        | Display the message repair reason of draft mes-<br>sage of liquidation details.                                                         |               |
| Preview Message        | Display a preview of the draft message.                                                                                                 |               |
| Preview - Mail Device  |                                                                                                    |               |
| Language               | Read only field.                                                                                                    |               |
|                        | English is set as default language for the preview.                                                                                     |               |
| Advice Type            | Select the advice type.                                                                                                    |               |
| Message Status         | Read only field.                                                                                                    |               |
|                        | Display the message status of draft message of liquidation details.                                                                     |               |
| Repair Reason          | Read only field.                                                                                                    |               |
|                        | Display the message repair reason of draft mes-<br>sage of liquidation details.                                                         |               |
| Preview Message        | Display a preview of the advice.                                                                                                    |               |

#### 3.3.4.13 Linked Loan Details

This user can view the details of linked loan accounts.

| iked Loan Details   |               |             |
|---------------------|---------------|-------------|
| Linked Loan Details |               |             |
| pan Account         | Loan Currency | Loan Amount |
| lo data to display. |               |             |
|                     |               |             |

Provide the loan preference details based on the description in the following table:

| Field        | Description                             | Sample Values |
|--------------|-----------------------------------------|---------------|
| Loan Account | The details of the linked loan account. |               |

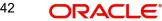

Cancel

| Field         | Description                               | Sample Values |
|---------------|-------------------------------------------|---------------|
| Loan Currency | Loan Currency of the linked loan account. |               |
| Loan Amount   | Loan amount of the linked loan account.   |               |

### 3.3.4.14 Action Buttons

Use action buttons based on the description in the following table:

| Field        | Description                                                                                                    | Sample Values |
|--------------|----------------------------------------------------------------------------------------------------|---------------|
| Documents    | The user can view the uploaded documents.<br>Application will display the mandatory and<br>optional documents.                                                                                                    |               |
| Remarks      | The user can view the remarks captured in the process during earlier stages.                                                                                                    |               |
| Overrides    | User can view the various overrides that have been generated and accepted                                                                                                    |               |
| View LC      | Enables user to view the details of the underlying LC.                                                                                                    |               |
| Events       | Enables the user to view the latest snap shot of the various events under the LC.                                                                                                    |               |
| Save & Close | Save the information provided and holds the task<br>in you queue for working later.<br>This option will not submit the request                                                                                                    |               |
| Cancel       | Cancel the Data Enrichment stage inputs.                                                                                                    |               |
| Hold         | The details provided will be registered and status<br>will be on hold.<br>This option is used, if there are any pending infor-<br>mation yet to be received from applicant and<br>appropriate remarks must be provided.                                                                                                    |               |
| Reject       | <ul> <li>On click of Reject, user must select a Reject Reason from a list displayed by the system.</li> <li>Reject Codes: <ul> <li>R1- Documents missing</li> <li>R2- Signature Missing</li> <li>R3- Input Error</li> <li>R4- Insufficient Balance/Limits</li> <li>R5 - Others.</li> </ul> </li> <li>Select a Reject code and give a Reject Description.</li> <li>This reject reason will be available in the remarks window throughout the process.</li> </ul> |               |

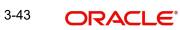

| Field | Description                                                                                                    | Sample Values |
|-------|----------------------------------------------------------------------------------------------------|---------------|
| Refer | User will be able to refer the task back to the Data<br>Enrichment user. User must select a Refer<br>Reason from the values displayed by the system.<br>Refer Codes:<br>R1- Documents missing<br>R2- Signature Missing<br>R3- Input Error<br>R4- Insufficient Balance- Limits<br>R5 - Others |               |
| Back  | Clicking on Back button, takes the user to the previous screen.                                                                                                    |               |
| Next  | On click of Next, system should validate if all the<br>mandatory fields have been captured. Necessary<br>error and override messages to be displayed. On<br>successful validation, system moves the task to<br>the next data segment.                                                        |               |

## 3.3.5 <u>Settlement Details</u>

| etails<br>y Details | Settlement Details Current Event |          |              |               |                     |                  |                   |               |                        |               | Screen (         |
|---------------------|----------------------------------|----------|--------------|---------------|---------------------|------------------|-------------------|---------------|------------------------|---------------|------------------|
| es<br>ional Details | ✓ Settlement Det                 | ails     |              |               |                     |                  |                   |               |                        |               |                  |
| ement Details       | Component                        | Currency | Debit/Credit | Account       | Account Description | Account Currency | Netting Indicator | Current Event | Original Exchange Rate | Exchange Rate | Deal Reference N |
| ary                 | AMT_PURCHASED                    | GBP      | Debit        | PK20037630047 | CITIBANK IRELAND    | GBP              | No                | No            |                        |               |                  |
|                     | AMT_PURCHASEDEQ                  | GBP      | Debit        | PK20010440017 | GOODCARE PLC        | GBP              | No                | No            |                        |               |                  |
|                     | BCCOUR_LIQD                      | GBP      | Debit        | PK20010440017 | GOODCARE PLC        | GBP              | No                | No            |                        |               |                  |
|                     | BILL_AMND_AMT                    | GBP      | Debit        | PK20010440017 | GOODCARE PLC        | GBP              | No                | No            |                        |               |                  |
|                     | BILL_LIQ_AMT                     | GBP      | Debit        | PK20037630047 | CITIBANK IRELAND    | GBP              | No                | No            |                        |               |                  |
|                     | BILL_LIQ_AMTEQ                   | GBP      | Credit       | PK20010440017 | GOODCARE PLC        | GBP              | No                | No            |                        |               |                  |
|                     | BILL_OS_AMT                      | GBP      | Debit        | PK20010440017 | GOODCARE PLC        | GBP              | No                | No            |                        |               |                  |
|                     | CHG1_LIQD                        | GBP      | Credit       | PK20010440017 | GOODCARE PLC        | GBP              | No                | No            |                        |               |                  |
|                     | CHG1_LIQD_AMTEQ                  | GBP      | Debit        | PK20037630047 | CITIBANK IRELAND    | GBP              | No                | No            |                        |               |                  |
|                     | COLL_LIQ_AMT                     | GBP      | Debit        | PK20037630047 | CITIBANK IRELAND    | GBP              | No                | No            |                        |               |                  |

### Provide the settlement details based on the description in the following table:

| Field         | Description                                                                                                    | Sample Values |
|---------------|----------------------------------------------------------------------------------------------------|---------------|
| Current Event | The user can select the check box to populate the settlement details of the current event associated with the task. On De-selecting the check box, the system list all the accounts under the settlement details irrespective of the current event. |               |
| Component     | Components gets defaulted based on the product selected.                                                                                                    |               |

| Field                  | Description                                                                                     | Sample Values |
|------------------------|-------------------------------------------------------------------------------------------------|---------------|
| Currency               | Application displays the default currency for the component.                                    |               |
| Debit/Credit           | Application displays the debit/credit indicators for the components.                            |               |
| Account                | Application Displays the account details for the components.                                    |               |
| Account Description    | Application displays the description of the selected account.                                   |               |
| Account Currency       | Application defaults the currency for all the items based on the account number.                |               |
| Netting Indicator      | Application displays the applicable netting indica-<br>tor.                                     |               |
| Current Event          | Application displays the current event as Y or N.                                               |               |
| Original Exchange Rate | System displays the Original Exchange Rate as simulated in settlement details section from OBTF |               |
| Exchange Rate          | The exchange rate.                                                                              |               |
| Deal Reference Number  | The exchange deal reference number.                                                             |               |

On click of any component in the grid, the application displays Party Details, Payment Details and Remittance Information.

#### 3.3.5.1 Party Details

Provide the party details based on the description in the following table:

| 1 5            | 1 5                                               |               |
|----------------|---------------------------------------------------|---------------|
| Field          | Description                                       | Sample Values |
| Transfer Type  | Select the transfer type from the drop list:      |               |
|                | Customer Transfer                                 |               |
|                | <ul> <li>Bank Transfer for own account</li> </ul> |               |
|                | Direct Debit Advice                               |               |
|                | <ul> <li>Managers Check</li> </ul>                |               |
|                | <ul> <li>Customer Transfer with Cover</li> </ul>  |               |
|                | Bank Transfer                                     |               |
| Charge Details | Select the charge details for the transactions:   |               |
|                | Beneficiary All Charges                           |               |
|                | Remitter Our Charges                              |               |
|                | Remitter All Charges                              |               |
|                | I                                                 | I             |

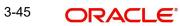

| Field                                       | Description                                                     | Sample Values |
|---------------------------------------------|-----------------------------------------------------------------|---------------|
| Netting Indicator                           | Select the netting indicator for the component:                 |               |
|                                             | • Yes                                                           |               |
|                                             | • No                                                            |               |
| Ordering Customer                           | Select the ordering customer from the LOV.                      |               |
| Ordering Institution                        | Select the ordering institution from the LOV.                   |               |
| Senders Correspondent                       | Select the senders correspondent from the LOV.                  |               |
| Receivers Correspondent                     | Select the receivers correspondent from the LOV.                |               |
| Intermediary Institution                    | Select the intermediary institution from the LOV.               |               |
| Account with Institution                    | Select the account with institution from the LOV.               |               |
| Beneficiary Institution                     | Select the beneficiary institution from the LOV.                |               |
| Ultimate Beneficiary                        | Select the ultimate beneficiary from the LOV.                   |               |
| Intermediary Reimburse-<br>ment Institution | Select the intermediary reimbursement institution from the LOV. |               |

### 3.3.5.2 Payment Details

Provide the Payment Details based on the description in the following table:

| Field                | Description                             | Sample Values |
|----------------------|-----------------------------------------|---------------|
| Sender to Receiver 1 | Provide the sender to receiver message. |               |
| Sender to Receiver 2 | Provide the sender to receiver message. |               |
| Sender to Receiver 3 | Provide the sender to receiver message. |               |
| Sender to Receiver 4 | Provide the sender to receiver message. |               |
| Sender to Receiver 5 | Provide the sender to receiver message. |               |
| Sender to Receiver 6 | Provide the sender to receiver message. |               |

### 3.3.5.3 <u>Remittance Information</u>

Provide the Payment Details based on the description in the following table:

| Field            | Description                  | Sample Values |
|------------------|------------------------------|---------------|
| Payment Detail 1 | Provide the payment details. |               |
| Payment Detail 2 | Provide the payment details. |               |
| Payment Detail 3 | Provide the payment details. |               |
| Payment Detail 4 | Provide the payment details. |               |

#### 3.3.6 Summary

User can review the summary of details updated in Data Enrichment Export LC Liquidation request.

The tiles must display a list of fields with values. User can drill down from summary Tiles to respective data segments.

| ain Details                                        | Summary                                                                                                    |                                                          |                                                         |                                                |                                                                                             |                                                    |                                                                |     |
|----------------------------------------------------|----------------------------------------------------------------------------------------------------|----------------------------------------------------------|---------------------------------------------------------|------------------------------------------------|---------------------------------------------------------------------------------------------|----------------------------------------------------|----------------------------------------------------------------|-----|
| laturity Details                                   | Main Details                                                                                                    |                                                          | Maturity Details                                        |                                                | Additional Fields                                                                           |                                                    | Advices                                                        |     |
| Additional Fields<br>Advices<br>Additional Details | Product Code<br>Currency<br>Amount                                                                                                    | : ECUC<br>: AED<br>: 2000                                | Tenor Type<br>Tenor Basis<br>Maturity Date              | : Usance<br>:<br>: 2023-09-02                  | Click here to view<br>Additional fields                                                     | :                                                  | Advice 1 :<br>Advice 2 :                                       |     |
| Summary                                            | Limits and Coll                                                                                                    | aterals                                                  | Payment Details                                         |                                                | Commission, Cha                                                                             | rges and taxes                                     | Pre Shipment Details                                           |     |
|                                                    | Contribution Curr<br>Amount to Earma<br>Limit Status<br>Collateral Currenc<br>Collateral Contr.<br>Collateral Status<br>Deposit Linkage C<br>Deposit Linkage<br>Amount | rk :<br>: Not Verified<br>y : AED<br>:<br>: Not Verified | Immediate Liquidati<br>Immediate Accept<br>Reim Claimed | on: Yes<br>:<br>:                              | Charge<br>Commission<br>Tax<br>Block Status                                                 | :<br>:<br>: Not Initiated                          | Preshipment Credit :<br>OutstandingAmount :<br>RepayAmount :   |     |
|                                                    | FX Linkage                                                                                                    |                                                          | Preview Message                                         | s                                              | Loan Preferences                                                                            |                                                    | Accounting Details                                             |     |
|                                                    | Reference Numbe<br>Linkage Amount<br>Contract Currency                                                                                                    | :                                                        | Language<br>Preview Message                             | : ENG<br>: -                                   | Loan Product<br>linkageRefNo<br>Loan Tenor<br>Loan Currency<br>Loan Amount<br>Loan Maturity | 2<br>2<br>2<br>2                                   | Event :<br>AccountNumber :<br>Branch :                         |     |
|                                                    | Settlement Det                                                                                                    | ails                                                     | Parties Details                                         |                                                | Compliance deta                                                                             | ils                                                | Assignment of Procee                                           | eds |
|                                                    | Component<br>Account Number<br>Currency                                                                                                    | :<br>:<br>:                                              | Drawer<br>Issuing Bank<br>Drawee                        | : UAE Walkin<br>: FIRST GULF B<br>: UAE Walkin | KYC<br>Sanctions<br>AML                                                                     | : Not initiate<br>: Not initiate<br>: Not initiate | Assignmentofproceeds N<br>Assignee Name :<br>Assigned Amount : | lo  |
|                                                    | Linked Loan De                                                                                                    | etails                                                   | Interest Details                                        |                                                |                                                                                             |                                                    |                                                                |     |
|                                                    | IoanAcc<br>Loan Currency                                                                                                    | :                                                        | Component<br>Amount                                     | :                                              |                                                                                             |                                                    |                                                                |     |

#### Tiles Displayed in Summary

- Main Details User can view details about application details and LC details.
- Party Details User can view party details like applicant, advising bank etc.
- Maturity Details User can view the maturity details.
- Additional Fields User can view the details of additional fields.
- Advices User can view the details of advices.
- Limits and Collaterals User can view limits and collateral details.
- Commission, Charges and Taxes User can view charge details.
- Payment Details User can view the payment details.
- Pre Shipment Details User can view the pre shipment details.Settlement Details User can view the settlement details.
- FX Linkage User can view the details of FX linkage.
- Preview Messages User can view the preview of the draft message.
- Loan Preferences User can view the loan preference details.
- Compliance Details User can view compliance details. The status must be verified for KYC and to be initiated for AML and Sanction Checks.
- Accounting Details User can view the accounting entries generated in back office.
- Assignment of Proceeds User can view the details of assignment of proceeds.
- Linked Loan Details User can view the linked loan details.
- Interest Details User can view interest details.

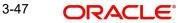

### 3.3.6.1 Action Buttons

Use action buttons based on the description in the following table:

| Field        | Description                                                                                                    | Sample Values |
|--------------|----------------------------------------------------------------------------------------------------|---------------|
| Documents    | The user can view the uploaded documents.<br>Application will display the mandatory and<br>optional documents.                                                                                                    |               |
| Remarks      | The user can view the remarks captured in the process during earlier stages.                                                                                                    |               |
| Overrides    | User can view the various overrides that have been generated and accepted                                                                                                    |               |
| View LC      | Enables user to view the details of the underlying LC.                                                                                                    |               |
| Events       | Enables the user to view the latest snap shot of the various events under the LC.                                                                                                    |               |
| Back         | Clicking on Back button, takes the user to the previous screen.                                                                                                    |               |
| Submit       | Task will get moved to next logical stage of Export LC Liquidation.                                                                                                    |               |
|              | If mandatory fields have not been captured, sys-<br>tem will display an error message until the man-<br>datory fields data are provided.                                                                                |               |
| Save & Close | Save the information provided and holds the task<br>in you queue for working later.<br>This option will not submit the request                                                                                          |               |
| Cancel       | Cancel the Liquidation stage inputs.                                                                                                    |               |
| Hold         | The details provided will be registered and status<br>will be on hold.<br>This option is used, if there are any pending infor-<br>mation yet to be received from applicant and<br>appropriate remarks must be provided. |               |

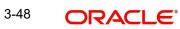

| Field  | Description                                                                                                    | Sample Values |
|--------|----------------------------------------------------------------------------------------------------|---------------|
| Reject | On click of Reject, user must select a Reject Reason from a list displayed by the system.                                                                            |               |
|        | Reject Codes:                                                                                                    |               |
|        | R1- Documents missing                                                                                                    |               |
|        | R2- Signature Missing                                                                                                    |               |
|        | R3- Input Error                                                                                                    |               |
|        | <ul> <li>R4- Insufficient Balance/Limits</li> </ul>                                                                                                    |               |
|        | • R5 - Others.                                                                                                    |               |
|        | Select a Reject code and give a Reject Descrip-<br>tion.                                                                                                    |               |
|        | This reject reason will be available in the remarks window throughout the process.                                                                                   |               |
| Refer  | User will be able to refer the task back to the Data<br>Enrichment user. User must select a Refer<br>Reason from the values displayed by the system.<br>Refer Codes: |               |
|        | R1- Documents missing                                                                                                    |               |
|        | R2- Signature Missing                                                                                                    |               |
|        | R3- Input Error                                                                                                    |               |
|        | <ul> <li>R4- Insufficient Balance- Limits</li> </ul>                                                                                                    |               |
|        | <ul> <li>R5 - Others</li> </ul>                                                                                                    |               |

## 3.4 Exceptions

As per regulatory requirement, all tasks are scrutinized for KYC, Compliance and Sanctions. Task. The checks to external system/internal system is initiated after the Data Enrichment Stage.

The amount Block earmark and Limit Earmarks if applicable are also initiated after the Data Enrichment stage.

If a negative response is received for any of the calls, the task lands in respective exceptional queue which require further manual handling/approval.

### 3.4.1 Exception - Amount Block

As part of amount block validation, application will check if sufficient balance is available in the account to create the block. On hand-off, system will debit the blocked account to the extent of block and credit charges/ commission account in case of charges block or credit the amount in suspense account for blocks created for collateral.

The transactions that have failed amount block due to non-availability of amount in respective account will reach the amount block exception stage.

Log in into OBTFPM application, amount block exception queue. Amount block validation failed tasks for trade transactions will be listed in the queue. Open the task to view summary of important fields with values.

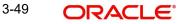

On Approval, system should not release the Amount Block against each applicable account and system should handoff the "Amount Block Reference Number "to the back office. On successful handoff, back office will make use of these "Amount Block

Reference Number" to release the Amount Block done in the mid office (OBTFPM) and should debit the CASA account from the Back office. If multiple accounts are applicable, Amount Block Reference for all accounts to be passed to the back office.

Exception is created when sufficient balance is not available for blocking the settlement account and the same can be addressed by the approver in the following ways:

#### Approve:

- Settlement amount will be funded (outside of this process)
- Allow account to be overdrawn during hand-off

#### Refer:

- Refer back to DE providing alternate settlement account to be used for block.
- Different collateral to be mapped or utilize lines in place of collateral.

#### Reject:

Reject the transaction due to non-availability of sufficient balance in settlement account.

#### 3.4.1.1 Amount Bock Exception

This section will display the amount block exception details.

#### 3.4.1.2 Summary

Tiles Displayed in Summary:

- Main Details User can view and modify details about application details and LC details, if required.
- Party Details User can view and modify party details like beneficiary, advising bank etc., if required
- Limits and Collaterals User can view and modify limits and collateral details, if required.
- Charge Details User can view and modify details provided for charges, if required.

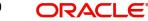

### 3.4.1.3 Action Buttons

Use action buttons based on the description in the following table:

| Field   | Description                                                                                                    | Sample Values |
|---------|----------------------------------------------------------------------------------------------------|---------------|
| Reject  | On click of reject, user must select a Reject Rea-<br>son from a list displayed by the system.                                                                        |               |
|         | Reject Codes:                                                                                                    |               |
|         | <ul> <li>R1- Documents missing</li> </ul>                                                                                                    |               |
|         | R2- Signature Missing                                                                                                    |               |
|         | R3- Input Error                                                                                                    |               |
|         | <ul> <li>R4- Insufficient Balance/Limits</li> </ul>                                                                                                    |               |
|         | • R5 - Others.                                                                                                    |               |
|         | Select a Reject code and give a Reject Descrip-<br>tion.                                                                                                    |               |
|         | This reject reason will be available in the remarks window throughout the process.                                                                                    |               |
| Hold    | The details provided will be registered and status will be on hold.                                                                                                   |               |
|         | This option is used, if there are any pending infor-<br>mation yet to be received from applicant and<br>appropriate remarks must be provided.                         |               |
| Refer   | User will be able to refer the task back to the Data<br>Enrichment user.User must select a Refer Rea-<br>son from the values displayed by the system.<br>Refer Codes: |               |
|         | R1- Documents missing                                                                                                    |               |
|         | R2- Signature Missing                                                                                                    |               |
|         | R3- Input Error                                                                                                    |               |
|         | R4- Insufficient Balance- Limits                                                                                                    |               |
|         | R5 - Others                                                                                                    |               |
| Cancel  | Cancel the Export LC Liquidation Amount Block Exception check.                                                                                                    |               |
| Approve | On approve, application must validate for all man-<br>datory field values, and task must move to the<br>next logical stage.                                           |               |
| Back    | Task moves to previous logical step.                                                                                                    |               |

#### 3.4.2 **Exception - Know Your Customer (KYC)**

As part of KYC validation, application will check if necessary KYC documents are available and valid for the applicant. The transactions that have failed KYC due to non-availability / expired KYC verification will reach KYC exception stage.

Log in into OBTFPM application, KYC exception queue. KYC exception failed tasks for trade finance transactions must be listed in your queue. Open the task, to see summary tiles that display a summary of important fields with values.

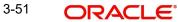

User can pick up a transaction and do the following actions:

#### Approve

- After changing the KYC status in the back end application (outside this process).
- Without changing the KYC status in the back end application.
- Reject (with appropriate reject reason).

#### 3.4.2.1 Summary

| in Sumn | nary                                            |                                           |                                             |                                                    |                                                                                             |                                                    |                                                                                                    |                                   |  |
|---------|-------------------------------------------------|-------------------------------------------|---------------------------------------------|----------------------------------------------------|---------------------------------------------------------------------------------------------|----------------------------------------------------|----------------------------------------------------------------------------------------------------|-----------------------------------|--|
| Ma      | ain Details                                     |                                           | Maturity Details                            |                                                    | Advices                                                                                     |                                                    | Limits and Collate                                                                                                    | erals                             |  |
| Curr    | rency                                           | : EUUD<br>: GBP<br>: 10000                | Tenor Type<br>Tenor Basis<br>Maturity Date  | : Usance<br>: After date o<br>: 2021-06-30         | Advice 1<br>Advice 2                                                                        | : AMNDMNT_OF_I<br>: PAYMENT_MESS                   | Contribution Currence<br>Contribution Amount<br>Limit Status<br>Collateral Currency<br>Collateral Contr.<br>Collateral Status |                                   |  |
| Pa      | yment Details                                   |                                           | Commission, Cha                             | rges and taxes                                     | Additional Fields                                                                           |                                                    | Pre Shipment Det                                                                                                    | ails                              |  |
|         |                                                 | :                                         | Charge<br>Commission<br>Tax<br>Block Status | :<br>:<br>: Not Initiated                          | Click here to view<br>Additional fields                                                     | :                                                  | Preshipment Credit<br>OutstandingAmount<br>RepayAmount                                                                        |                                   |  |
| FX      | Linkage                                         |                                           | Preview Message                             | s                                                  | Loan Preferences                                                                            |                                                    | Accounting Detail                                                                                                    | s                                 |  |
| Link    | erence Number<br>kage Amount<br>htract Currency | :                                         | Language<br>Preview Message                 | : ENG<br>: -                                       | Loan Product<br>linkageRefNo<br>Loan Tenor<br>Loan Currency<br>Loan Amount<br>Loan Maturity | :<br>:<br>:<br>:                                   | Event<br>AccountNumber<br>Branch                                                                                              | :                                 |  |
| Se      | ttlement Details                                |                                           | Parties Details                             |                                                    | Compliance detai                                                                            | ls                                                 | Assignment of Pro                                                                                                    | oceeds                            |  |
| Acc     | ount Number                                     | : MRG_LIQ_AMOU<br>: PK2001044001<br>: GBP | Drawee<br>Drawer<br>Issuing Bank            | : MARKS AND SP<br>: GOODCARE PLC<br>: CITIBANK IRE | KYC<br>Sanctions<br>AML                                                                     | : Not Verified<br>: Not Initiate<br>: Not Initiate | Assignmentofproceed<br>Assignee Name<br>Assigned Amount                                                                       | ds Yes<br>: Trade Indiv<br>: 1500 |  |
| Int     | terest Details                                  |                                           |                                             |                                                    |                                                                                             |                                                    |                                                                                                    |                                   |  |
|         |                                                 |                                           |                                             |                                                    |                                                                                             |                                                    |                                                                                                    |                                   |  |

Tiles Displayed in Summary:

- Main Details User can view and modify details about application details and LC details, if required.
- Maturity Details User can view the maturity details.
- Advices User can view the details of advices.
- Limits and Collaterals User can view and modify limits and collateral details, if required.
- Payment Details User can view the payment details.
- Commission, Charges and taxes User can view charge details.
- Party Details User can view party details like applicant, advising bank etc.
- Settlement Details User can view the settlement details.
- FX Details User can view the details of FX linkage.
- Preview Messages User can view the preview of the draft message.
- Loan Preferences User can view the loan preference details.
- Accounting Details User can view the accounting entries generated in back office.
- Compliance User can view compliance details. The status must be verified for KYC and to be initiated for AML and Sanction Checks.

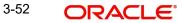

- Assignment of Proceeds User can view the assignment of proceeds details. •
- Interest Details User can view the interest details. •

#### 3.4.2.2 Action Buttons

Use action buttons based on the description in the following table:

| Field   | Description                                                                                                    | Sample Values |
|---------|----------------------------------------------------------------------------------------------------|---------------|
| Reject  | On click of Reject, user must select a Reject Reason from a list displayed by the system.                                                                             |               |
|         | Reject Codes:                                                                                                    |               |
|         | <ul> <li>R1- Documents missing</li> </ul>                                                                                                    |               |
|         | R2- Signature Missing                                                                                                    |               |
|         | R3- Input Error                                                                                                    |               |
|         | <ul> <li>R4- Insufficient Balance/Limits</li> </ul>                                                                                                    |               |
|         | • R5 - Others.                                                                                                    |               |
|         | Select a Reject code and give a Reject Descrip-<br>tion.                                                                                                    |               |
|         | This reject reason will be available in the remarks window throughout the process.                                                                                    |               |
| Hold    | The details provided will be registered and status will be on hold.                                                                                                   |               |
|         | This option is used, if there are any pending infor-<br>mation yet to be received from applicant and<br>appropriate remarks must be provided.                         |               |
| Refer   | User will be able to refer the task back to the Data<br>Enrichment user.User must select a Refer Rea-<br>son from the values displayed by the system.<br>Refer Codes: |               |
|         | R1- Documents missing                                                                                                    |               |
|         | R2- Signature Missing                                                                                                    |               |
|         | R3- Input Error                                                                                                    |               |
|         | <ul> <li>R4- Insufficient Balance- Limits</li> </ul>                                                                                                    |               |
|         | R5 - Others                                                                                                    |               |
| Cancel  | Cancel the Export LC Liquidation KYC exception check.                                                                                                    |               |
| Approve | On approve, application must validate for all man-<br>datory field values, and task must move to the<br>next logical stage.                                           |               |
| Back    | Task moves to previous logical step.                                                                                                    |               |

#### 3.5 Multi Level Approval

Log in into OBTFPM application and open the task to see the summary tiles. The tiles must display a list of important fields with values. User must be able to drill down from summary Tiles into respective data segments to verify the details of all fields under the data segment.

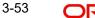

#### Note

The user can simulate/recalculate charge details and during calling the handoff, if handoff is failed with error the OBTFM displays the Handoff failure error during the Approval of the task.

#### 3.5.1 Authorization Re-Key (Non-Online Channel)

For non online channel, application will request approver for few critical field values as an authorization step. If the values captured match with the values available in the screen, system will allow user to open the transaction screens for further verification. If the re-key values are different from the values captured, then application will display an error message.

Open the task and re-key some of the critical field values from the request in the Re-key screen. Some of the fields below will dynamically be available for re-key .:

- Liquidation Currency Code •
- Liquidation Amount .

Re-key is applicable to the first approver in case of multiple approvers. All approvers will however be able see the summary tiles and the details in the screen by drill down from tiles.

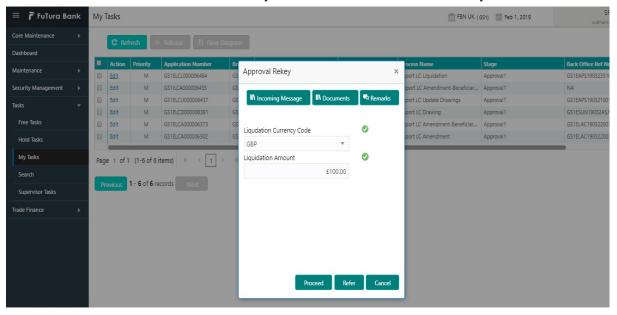

#### 3.5.1.1 **Action Buttons**

Use action buttons based on the description in the following table:

| Field            | Description                                                                                                    | Sample Values |
|------------------|----------------------------------------------------------------------------------------------------|---------------|
| Documents        | Upload the required documents.                                                                                             |               |
| Remarks          | Provide any additional information regarding the LC. This information can be viewed by other users processing the request. |               |
| Incoming Message | Displays the incoming message, if any.                                                                                     |               |

**Action Buttons** 

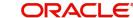

| Field   | Description                                                                                                    | Sample Values |
|---------|----------------------------------------------------------------------------------------------------|---------------|
| Proceed | On proceed, the screen navigates to approval summary screen.                                                                                                    |               |
| Refer   | User will be able to refer the task back to the Data<br>Enrichment user.User must select a Refer Rea-<br>son from the values displayed by the system.<br>Refer Codes: |               |
| Cancel  | Cancel the Import LC Drawing Approval Rekey.                                                                                                    |               |

### 3.5.2 <u>Summary</u>

| Main Details                                                                                |                            | Maturity Details                                       |                                            | Advices                                                |                                           | Limits and Collate                                                                                                    | erals                                              | Payment Details                  |                                            |
|---------------------------------------------------------------------------------------------|----------------------------|--------------------------------------------------------|--------------------------------------------|--------------------------------------------------------|-------------------------------------------|----------------------------------------------------------------------------------------------------|----------------------------------------------------|----------------------------------|--------------------------------------------|
| Currency                                                                                    | : EUUD<br>: GBP<br>: 10000 | Tenor Type<br>Tenor Basis<br>Maturity Date             | : Usance<br>: After date o<br>: 2021-06-30 | Advice 1<br>Advice 2                                   | : AMNDMNT_OF_I<br>: PAYMENT_MESS          | Contribution Currence<br>Contribution Amount<br>Limit Status<br>Collateral Currency<br>Collateral Contr.<br>Collateral Status |                                                    | Immediate Accept<br>Reim Claimed | :                                          |
| Commission, Charg                                                                           | es and taxes               | Additional Fields                                      |                                            | Pre Shipment Det                                       | ails                                      | FX Linkage                                                                                                    |                                                    | Preview Message                  | s                                          |
|                                                                                             |                            | Click here to view<br>Additional fields                | :                                          | Preshipment Credit<br>OutstandingAmount<br>RepayAmount |                                           | Reference Number<br>Linkage Amount<br>Contract Currency                                                                       | :                                                  | Language<br>Preview Message      | : ENG<br>: -                               |
| Loan Preferences                                                                            |                            | Accounting Detai                                       | s                                          | Settlement Details                                     | ;                                         | Parties Details                                                                                                    |                                                    | Compliance detai                 | ils                                        |
| Loan Product<br>linkageRefNo<br>Loan Tenor<br>Loan Currency<br>Loan Amount<br>Loan Maturity |                            | Event<br>AccountNumber<br>Branch                       | :                                          | Component<br>Account Number<br>Currency                | : MRG_LIQ_AMOU<br>: PK2001044001<br>: GBP | Drawee<br>Drawer<br>Issuing Bank                                                                                              | : MARKS AND SP<br>: GOODCARE PLC<br>: CITIBANK IRE | KYC<br>Sanctions<br>AML          | : Not Verified<br>: Verified<br>: Verified |
| Linked Loan Details                                                                         | ;                          | Assignment of Pr                                       | oceeds                                     | Exception(Approv                                       | al)                                       | Interest Details                                                                                                    |                                                    |                                  |                                            |
| loanAcc<br>Loan Currency<br>Loan Amount                                                     |                            | Assignmentofprocee<br>Assignee Name<br>Assigned Amount | ds Yes<br>: Trade Indiv<br>: 1500          | KYC<br>PLEASE VISIT<br>REMARKS FOR MORE<br>DETAILS     | : EXCEPTION<br>: -                        | Component<br>Amount<br>Event                                                                                                  | :                                                  |                                  |                                            |

Tiles Displayed in Summary:

- Main Details User can view details about application details and LC details.
- Party Details User can view party details like applicant, advising bank etc.
- Limits and Collaterals User can view limits and collateral details.
- Charge Details User can view charge details.
- Advices User can view the details of the advices.
- Preview Messages User can view the preview of the draft message.
- Payment Details User can view the payment details.
- Settlement Details User can view the settlement details.
- Compliance User can view compliance details. The status must be verified for KYC and to be initiated for AML and Sanction Checks.

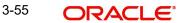

### 3.5.2.1 Action Buttons

Use action buttons based on the description in the following table:

| Field   | Description                                                                                                    | Sample Values |
|---------|----------------------------------------------------------------------------------------------------|---------------|
| Reject  | On click of Reject, user must select a Reject Reason from a list displayed by the system.                                                                                                    |               |
|         | Reject Codes:                                                                                                    |               |
|         | <ul> <li>R1- Documents missing</li> </ul>                                                                                                    |               |
|         | R2- Signature Missing                                                                                                    |               |
|         | R3- Input Error                                                                                                    |               |
|         | <ul> <li>R4- Insufficient Balance/Limits</li> </ul>                                                                                                    |               |
|         | • R5 - Others.                                                                                                    |               |
|         | Select a Reject code and give a Reject Descrip-<br>tion.                                                                                                    |               |
|         | This reject reason will be available in the remarks window throughout the process.                                                                                                    |               |
| Hold    | The details provided will be registered and status will be on hold.                                                                                                    |               |
|         | This option is used, if there are any pending infor-<br>mation yet to be received from applicant and<br>appropriate remarks must be provided.                                                                                                    |               |
| Refer   | User will be able to refer the task back to the<br>Data Enrichment user.User must select a Refer<br>Reason from the values displayed by the system.<br>Refer Codes:                                                                                                    |               |
|         | <ul> <li>R1- Documents missing</li> </ul>                                                                                                    |               |
|         | R2- Signature Missing                                                                                                    |               |
|         | R3- Input Error                                                                                                    |               |
|         | R4- Insufficient Balance- Limits                                                                                                    |               |
|         | R5 - Others                                                                                                    |               |
| Cancel  | Cancel the approval.                                                                                                    |               |
| Approve | On approve, application must validate for all<br>mandatory field values, and task must move to<br>the next logical stage. If there are more approv-<br>ers, task will move to the next approver for<br>approval. If there are no more approvers, the<br>transaction is handed off to the back end system<br>for posting. |               |

# 3.6 <u>Reject Approval</u>

As a Reject approver, user can review a transaction rejected and waiting for reject confirmation.

Log in into OBTFPM application to view the reject approval tasks for Export LC Liquidation in queue. On opening the task, you will see summary tiles. The tiles will display a list of important fields with values.

The tile containing the screen from where the reject was triggered will be highlighted in red.

User can drill down from reject summary tiles into respective data segments to verify the details of all fields under the data segment.

### 3.6.1 Application Details

The application details data segment have values for requests received from both non-online and online channels.

#### 3.6.2 <u>Summary</u>

The data captured during handling of the transaction until the stage when reject is given will be available in the summary tile. Other fields will be blank when verified from summary tile.

The data segment in which the task was rejected will have the tiles highlighted in a different colour (red).

- Main Details User can view details about application details and LC details.
- Party Details User can view party details like applicant, advising bank etc.
- Beneficiary Response User can view beneficiary response details.
- Discrepancy Details User can view the discrepancy details of the drawing.
- Maturity Details User can view the maturity details.
- Limits and Collaterals User can view limits and collateral details.
- Charges User can view charge details.
- Revolving Details User can view revolving details on revolving LC.
- Payment Details User can view the payment details.
- Settlement Details User can view the settlement details.
- Preferences User can view set loan preferences.
- FX Linkage User can view the details of FX Linkage.
- Compliance User can view compliance details. The status must be verified for KYC and to be initiated for AML and Sanction Checks.

### 3.6.3 Action Buttons

| Field          | Description                                                                                                    | Sample Values |
|----------------|----------------------------------------------------------------------------------------------------|---------------|
| Reject Approve | On click of Reject Approve, the transaction is rejected.                                                                                            |               |
| Reject Decline | On click of Reject Decline, the task moves back<br>to the stage where it was rejected. User can<br>update the reason for reject decline in remarks. |               |
| Hold           | User can put the transaction on 'Hold'. Task will remain in Pending state.                                                                          |               |
| Cancel         | Cancel the Reject Approval.                                                                                                    |               |

Use action buttons based on the description in the following table:

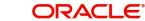

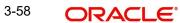

# Index

## Α

Additional Details

| Action Buttons      | 27 |
|---------------------|----|
| Charge Details      | 20 |
| FX Linkage          |    |
| Limits & Collateral |    |
| Loan Preference     | 25 |
| Payment Details     | 23 |
|                     |    |

## В

| Benefits1 | 1 |
|-----------|---|
|-----------|---|

## D

| Data Enrichment    | 8  |
|--------------------|----|
| Additional Details | 16 |
| Advices            | 15 |
| Main Details       | 10 |
| Summary            |    |

## Ε

| Exceptions                           |    |
|--------------------------------------|----|
| Exception - Amount Block             | 32 |
| Exception - Know Your Customer (KYC) | 33 |
| Exception - Limit Check/Credit       | 35 |
| Export LC Liquidation                | 2  |
| Data Enrichment                      | 8  |
| Exceptions                           | 31 |
| Multi Level Approval                 | 35 |
| Registration                         | 2  |
| Reject Approval                      | 38 |
|                                      |    |

# κ

| Key Features | 1 |
|--------------|---|
|--------------|---|

### Μ

| Main Details                                 |
|----------------------------------------------|
| Action Buttons12                             |
| Application Details11                        |
| Liquidation Details11                        |
| Maturity Details                             |
| Other Bank Charges14                         |
| Multi Level Approval                         |
| Authorization Re-Key (Non-Online Channel) 35 |
| Summary36                                    |
| 0                                            |

| Overview |  | 1 |
|----------|--|---|
|----------|--|---|

### R

| Registration        | 2  |
|---------------------|----|
| Liquidation Details |    |
| Miscellaneous       |    |
| Reject Approval     | 38 |
| Action Buttons      |    |
| Application Details |    |
| Summary             |    |

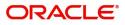